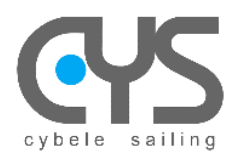

**CysBOX**

# **CysBOX Manuel Utilisateur**

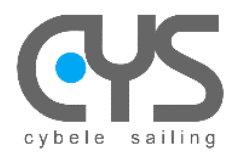

# **SOMMAIRE**

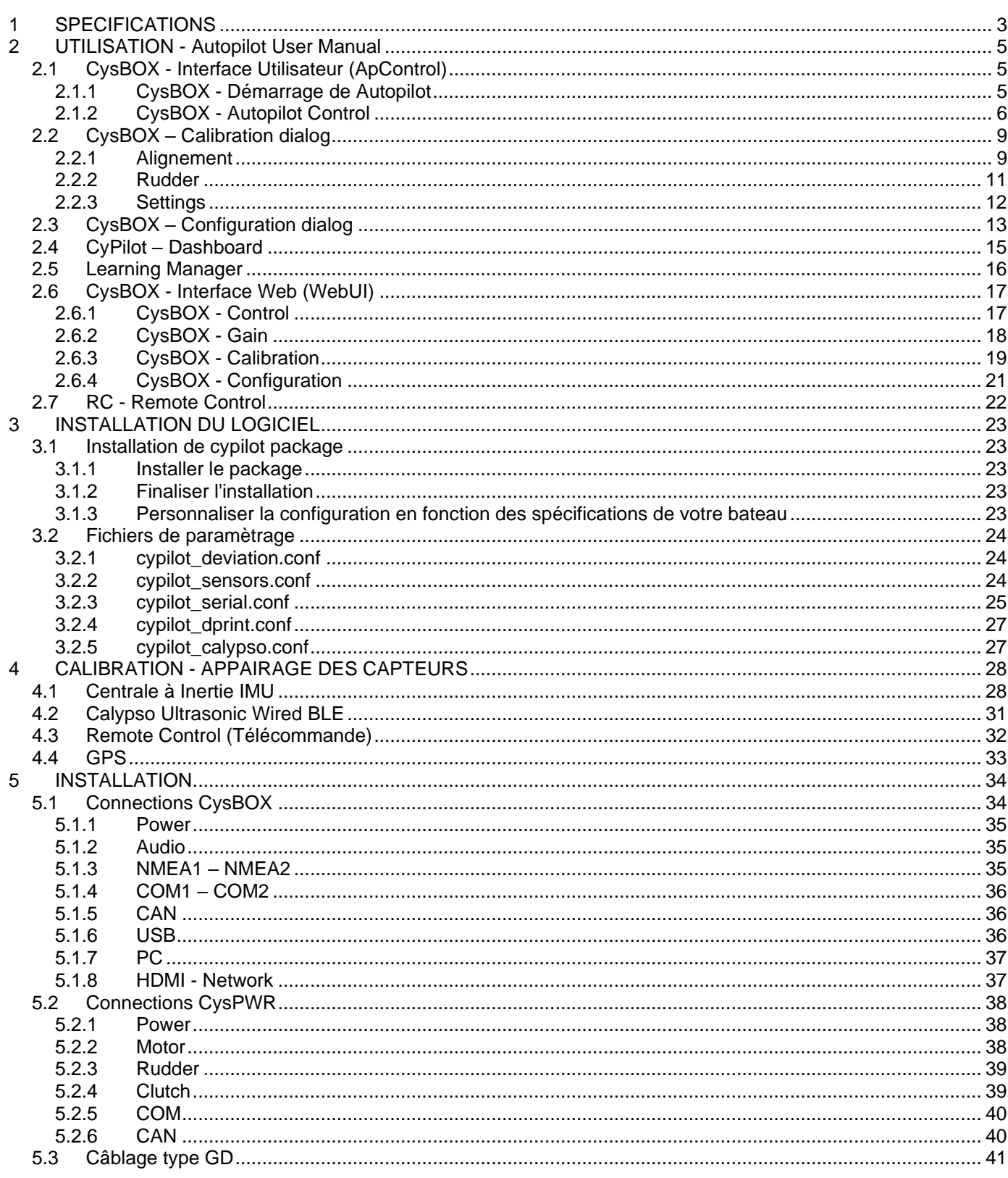

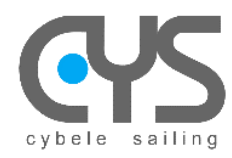

**CysBOX**

# *1 SPECIFICATIONS*

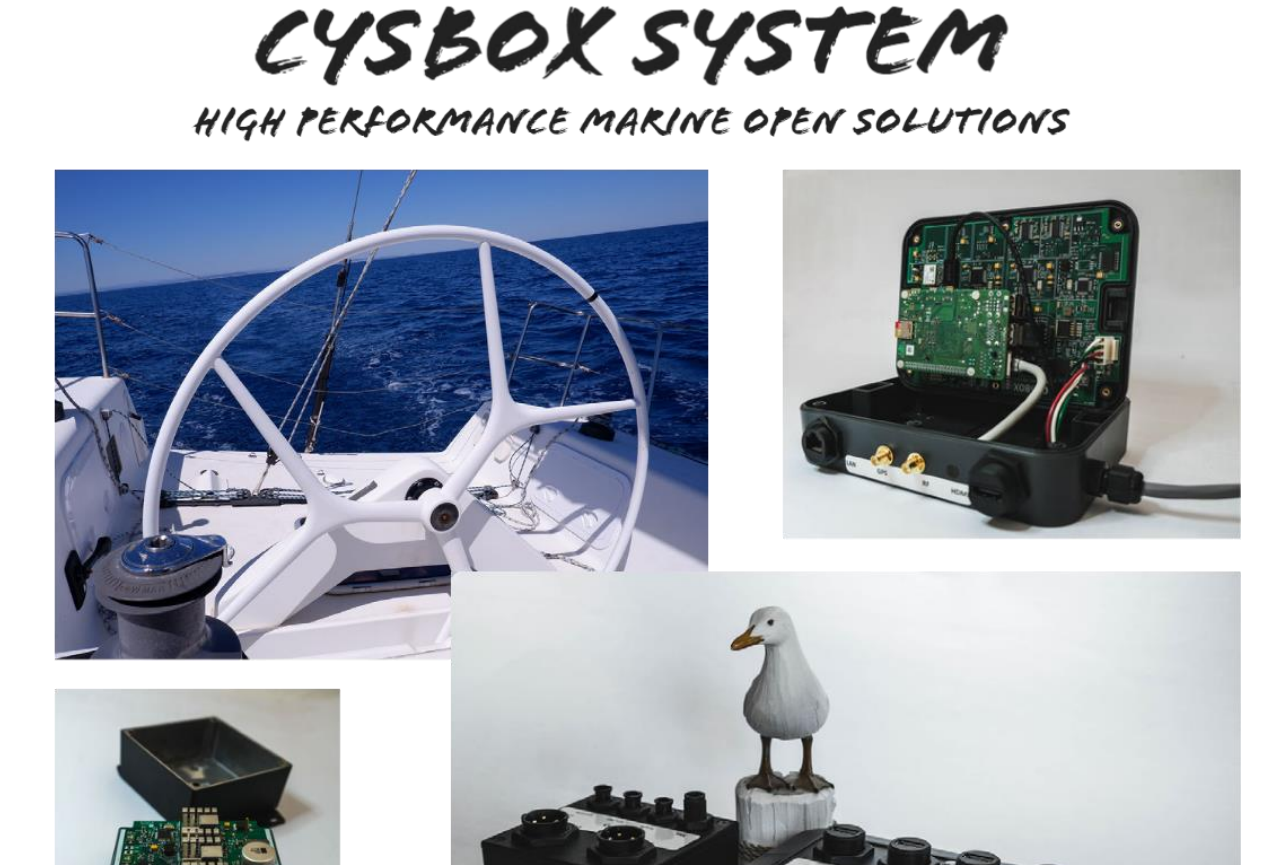

**CysBOX** est un système ouvert et évolutif qui permet la gestion électronique du bateau en exploitant les technologies les plus récentes (processeurs ARM, radiocommunications, …) tout en restant compatible avec les câblages existants (NMEA183, NMEA2000, …).

La principale application du système CysBOX est le logiciel CyPilot. CyPilot est un autopilote innovant et évolutif qui autorise différents modes de fonctionnement, du simple mode PID, aux modes plus avancés (auto tuning, etc..). Il permet le développement de nouveaux modes de fonctionnement basés sur des algorithmes d'auto-apprentissage (learning).

CysBOX est un système ouvert qui permet l'utilisation de la plupart des logiciels de navigation : qtVlm, OpenCPN, Signal K server, …

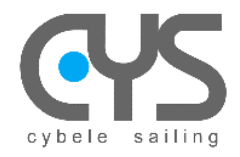

L'ensemble matériel CysBOX est composé des modules suivants :

- ⧫ **CysBOX** : unité centrale, "cœur" du système, qui offre des fonctionnalités avancées basée sur des logiciels open-source : logiciels existants (serveur signal-K, cartographie, …) ou développements propres (pilote, gestion d'alarmes, …)
	- o Processeur :
		- ARM quadricœurs à 1,5GHz (Raspberry Pi4B)
	- o Connectivité :
		- *USB* : 3 x USB "Host"
		- *PC* : 1 x USB "Device"
		- *NMEA1, NMEA2* : 2 x NMEA0183
		- *COM1*, *COM2* : 2 x liaisons série HS (1 Pilote, 1 GP)
		- *CAN* : 1 x NMEA2000
		- *AUDIO* : 1 x Analog/Audio
		- *HDMI* : 1 x Video (écran externe *optionnel*)
		- *GPS* : 1 x SMA (antenne GPS active)
		- *RF* : 1 x SMA (antenne RF télécommande)
		- *LAN* : 1 RJ45 Gigabit/Ethernet
	- o Fonctionnalités internes :
		- Slot Pi4B :
			- I/O 40 et USB3
			- Gestion d'alimentation
			- Gigabit/Ethernet et Wifi
			- Bluetooth
		- HUB USB (1 port réversible pour connexion PC)
		- GPS : fréquence de mise à jour jusqu'à 18Hz (U-Blox)
		- IMU 9 axes : fréquence de mesure 10Hz (BNO085-Hillcrestlabs)
		- RF433Mhz : télécommande du pilote CysRC (RFM69)
		- UART HS :
			- NMEA2000 (Passerelle CAN ATMEGA64M1)
			- NMEA0183 (2)
			- Port série HS (2 dont liaison pilote CysPWR)
		- Interface radio 433MHz (dédié à la télécommande pilote CysRC)
		- Interface Analog/Audio
	- o Applications :
		- Pilote (CyPilot)
		- Alarmes vocales (CyAlarm)
		- Applications open source compatibles Raspberry OS
- ⧫ **CysPWR** : unité de puissance pour le contrôle de barre
	- o Processeur :
		- ATMEGA64M1
	- o Connectivité :
		- *Power* : 1 x DC04 Entrée alimentation (max 40A)
		- *Motor* : 1 x DC04 Sortie moteur de barre (ex : vérin L&S, max 40A)
		- *Rudder* : 1 x AU05 Entrées Capteur d'angle de barre et Sonde de température (*option*)
		- *Clutch* : 1 x AU05 Sortie Embrayage vérin et Entrées butées de barre (*option*)
		- *Serial* : 1 x AU05 Liaison série HS CysBOX
		- *CAN* : 1 x NMEA2000 (*option*)
- ⧫ **CysRC** : télécommande (IP68)

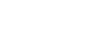

# *2 UTILISATION - Autopilot User Manual*

### *2.1 CysBOX - Interface Utilisateur (ApControl)*

### *2.1.1 CysBOX - Démarrage de Autopilot*

L'interface utilisateur est lancée par un double clic sur l'icône ApControl

Cette opération lance l'autopilote et active la télécommande.

VA V

Lorsque Autopilot est actif, un icone **v**apparait dans la barre de tâches du système.

 $\widehat{5}$  (1) 14:12

Show Hide Exit

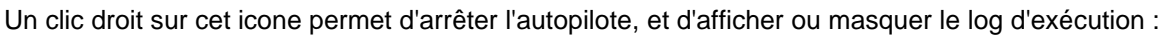

3 %

**CysBOX**

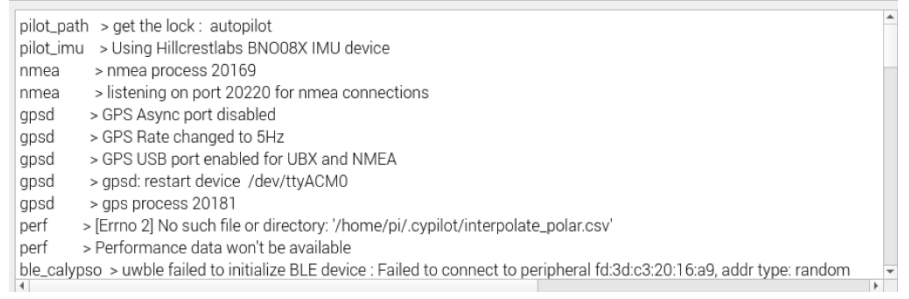

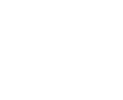

**CYS** 

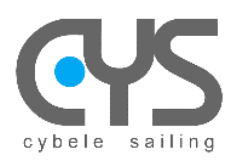

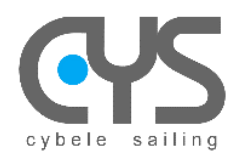

### *2.1.2 CysBOX - Autopilot Control*

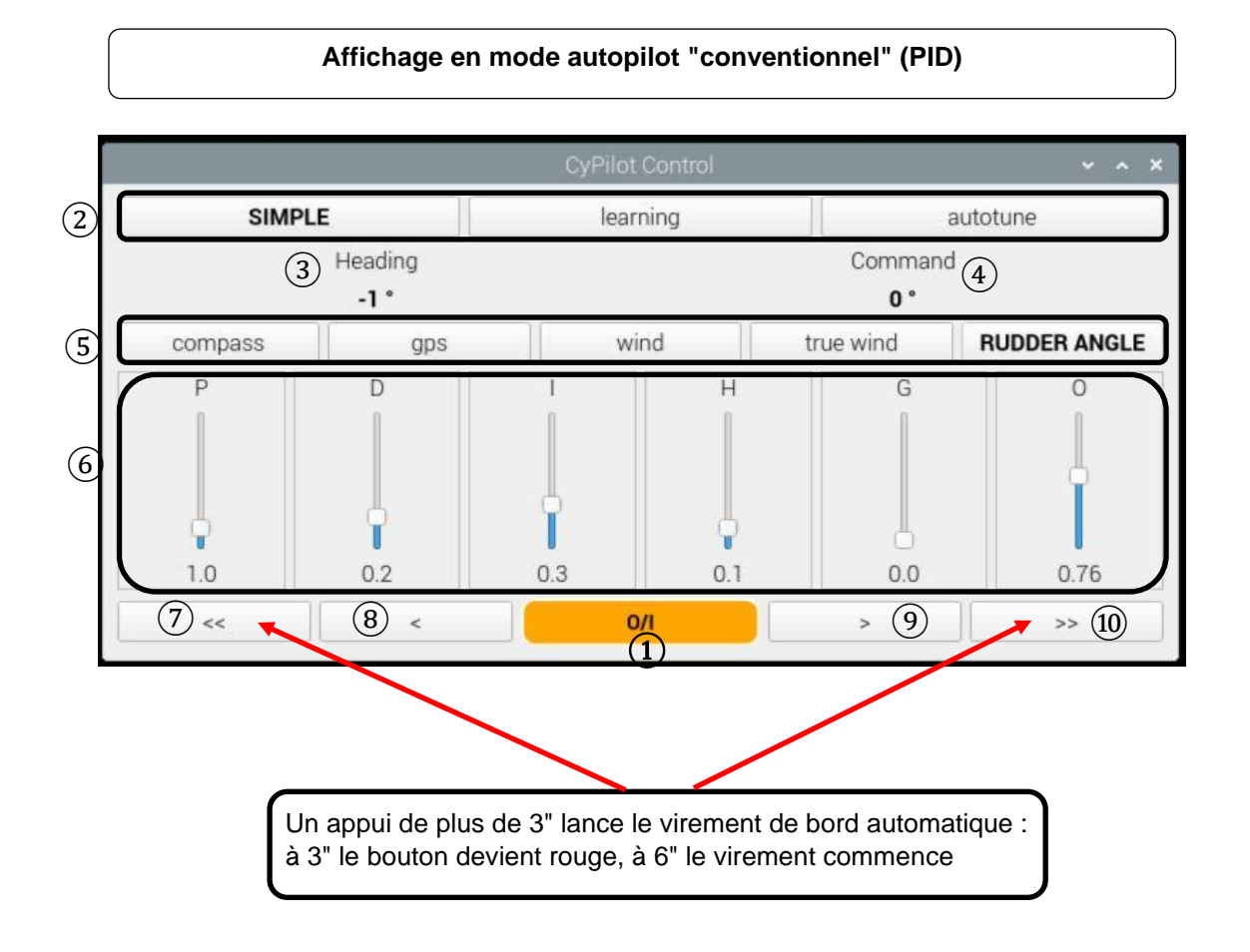

C'est le dialogue principal de contrôle de l'autopilote

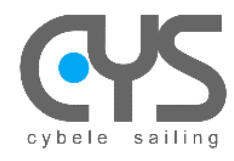

- $(1)$  Bouton ON/OFF  $\rightarrow$  la couleur indique le mode :
	- Vert : ON
		- Orange : OFF
- ② Algorithme Pilote :
	- Simple: basic PID algorithm
	- Auto-tune: automatic selection of the best PID values depending on wind speed, angle, …
	- Learning: auto-learning algorithm based on recorded navigation data
- ③ Cap / angle au vent / angle de barre
- ④ Consigne autopilote (cap, angle au vent, angle de barre)
- ⑤ Mode de fonctionnement :
	- Compass : use compass heading
	- GPS : use GPS heading
	- Wind : use apparent wind angle
	- TrueWind : use True Wind angle
	- Rudder : use rudder angle
- ⑥ Paramètres de l'algorithme
	- P
	- $\mathsf{D}$
	- $\blacksquare$
	- $H$ - G
	- $\Omega$
	- M
- ⑦ 10° Bâbord
- ⑧ 1° Bâbord
- ⑨ 1° Tribord
- $(10)$  10 $\degree$  Tribord

Commande de virement de bord automatique par appui long sur («) (»).

Note :

Les modes "simple" et "autotune" sont basés sur un algorithme de contrôle PID.

PID est l'acronyme de Proportionnel, Intégral, Dérivé:

- **P**: Action proportionnelle : réaction linéaire proportionnelle à l'erreur
- **I**: Action intégrale : intervient pour corriger l'erreur statique
- **D**: Action dérivée : intervient lors de changements rapides

Les paramètres supplémentaires H, G, O, M permettent d'affiner le comportement de l'autopilote.

- **H**: Heel : coefficient pour corriger la gîte
- **G**: Gain : coefficient pour corriger l'amplitude de la commande de barre en fonction de la vitesse du bateau
- **O**: Overlay : ajoute un traitement complémentaire (PID)

**M**: Temps de calcul des conditions moyennes de vent en mode Autotune

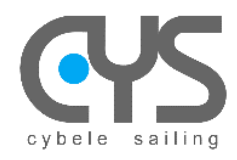

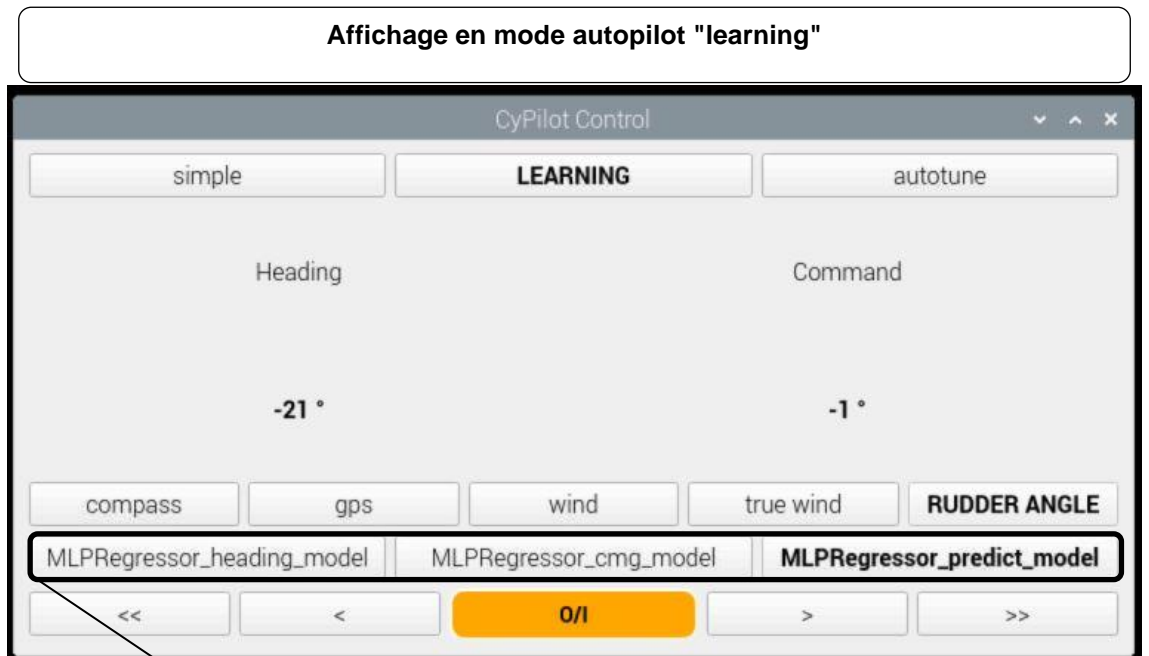

**A**Choix du modèle pour l'algorithme d'apprentissage

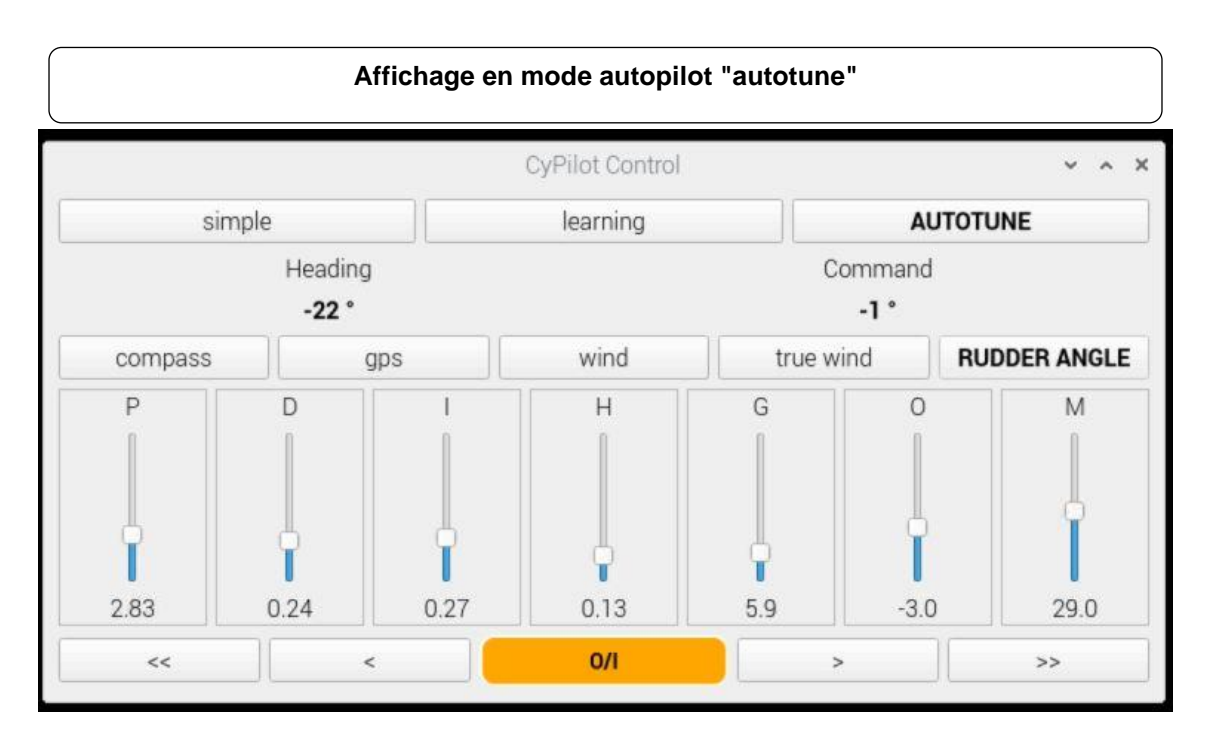

Un appui long sur le bouton "AUTOTUNE" active le dialogue de choix des paramètres en fonction des conditions de vent.

Le fonctionnement en mode "autotune" est identique à celui en mode "simple" mais les paramètres P/I/D/H sont automatiquement sélectionnés en fonction des conditions de navigation.

Le fichier : *"autotune\_settings.txt"* du répertoire de configuration : */home/pi/cypilot-settings* permet de définir les jeux de paramètres pour différentes conditions de mode de vent et de vitesse de vent

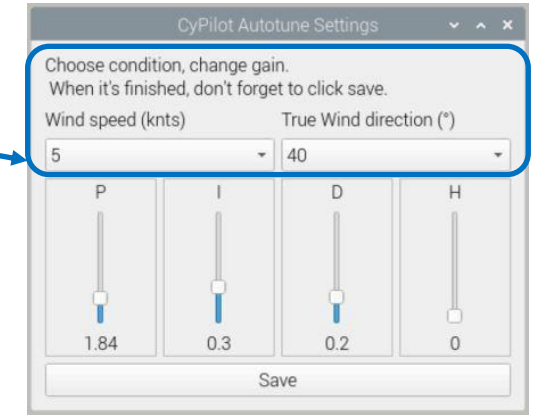

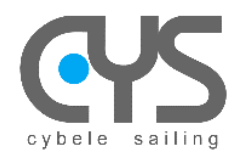

# *2.2 CysBOX – Calibration dialog*

Dans le menu principal, ouvrir le fichier **CyPilot tools**→**Calibration client** pour lancer les procédures de calibration : alignement de la centrale inertielle (IMU), réglages du contrôle de barre (Rudder), et paramétrages (Settings)

### *2.2.1 Alignement*

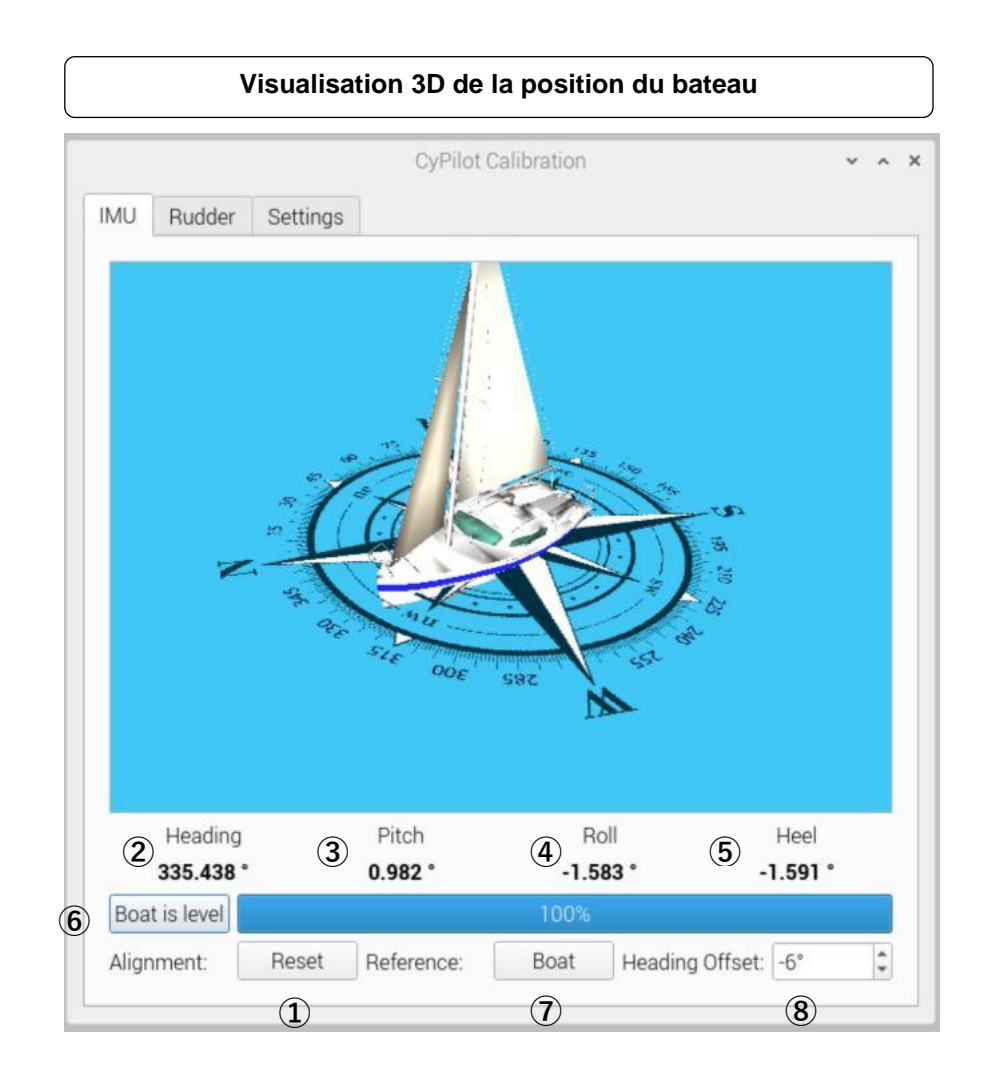

- ① Réinitialisation des réglages d'alignement du bateau,
- ② Cap courant en degrés
- ③ Angle sur l'axe de tangage en degrés
- ④ Angle sur l'axe de roulis en degrés
- ⑤ Angle sur l'axe de gîte en degrés

⑥ Initialisation des réglages d'alignement du bateau (IMU) en fonction de la position courante du bateau Progression de la procédure d'alignement

⑦ Référence pour la visualisation 3D du bateau

en fonction :

- du bateau
- de la mer
- ⑧ Réglage de la correction de cap

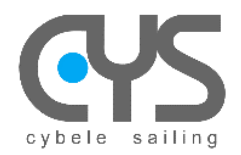

#### **Procédure d'alignement**

L'autopilote **de la contrate de la contrate de la contrate de la contrate de la contrate de la contrate de la c** 

- 1. Cliquer sur le bouton "Boat is level" lorsque le bateau est stable en positon de navigation. La barre de progression permet de suivre la procédure d'alignement. Les valeurs de calibration "Pitch" "Roll" "Heel" doivent être voisines de 0 et la maquette du bateau alignée.
- 2. Ajuster le "Heading" exact en réglant le champ "Heading Offset" → le cap compas du bateau doit être égal à celui du "Heading".

Note : une table de déclinaison et déviation permet une correction précise en fonction du cap magnétique. (Répertoire des paramètres : */home/pi/.cypilot,* Fichier : *cypilot\_deviation.conf* )

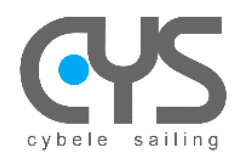

### *2.2.2 Rudder*

- ① Angle de barre
- ② Angle max de la barre bâbord/tribord
- ③ Réinitialisation des butées de barre

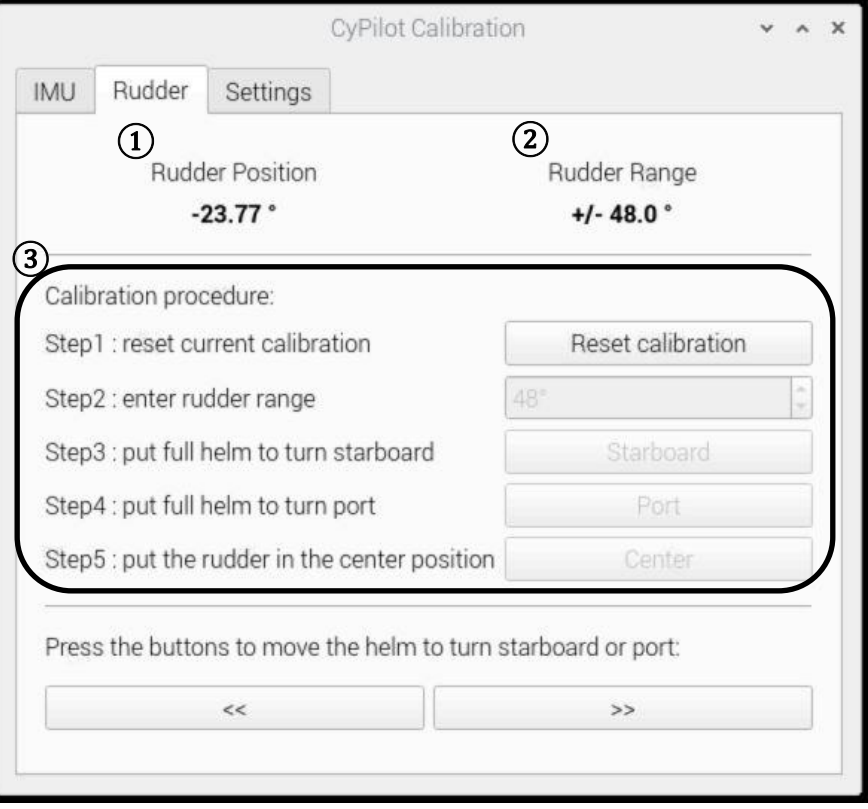

#### **Procédure de calibration du capteur d'angle de barre**

L'autopilote **du la contrate doit être arrêté (Disengaged).** 

- 1. Cliquer sur le bouton "Reset calibration" → les étapes Step2 et Step3 sont désormais accessibles.
- 2. Suivre les étapes Step2 à 5

Note : prévoir une marge de sécurité avant les butées mécaniques

Note : si le servomoteur de commande ne peut pas être mécaniquement désengagé, par ex dans le cas d'un vérin électrique extérieur, il est possible de positionner la barre avec les boutons («) (»).

Les mouvements de barre sont de faible amplitude tant que la procédure de calibration n'est pas complète, pour éviter des contraintes sur les butées mécaniques.

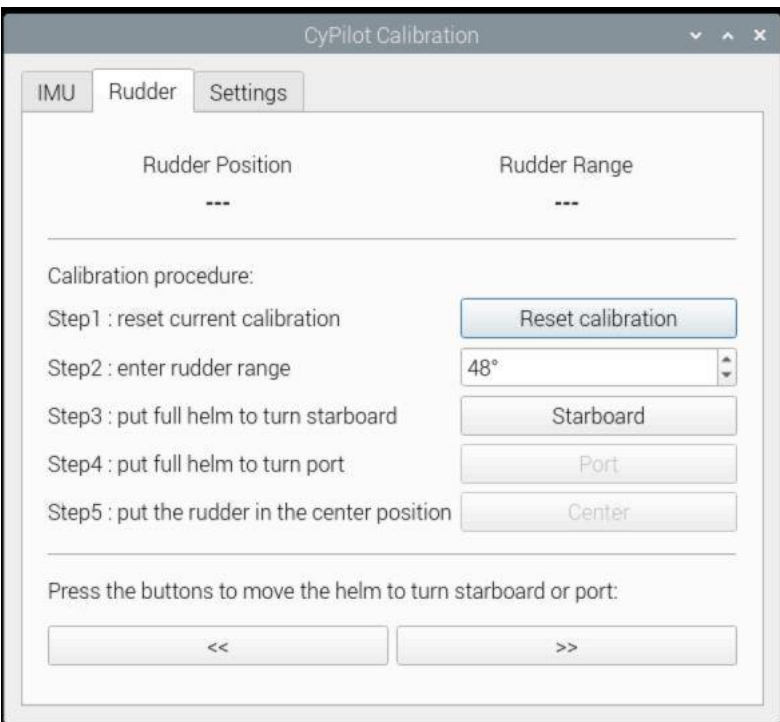

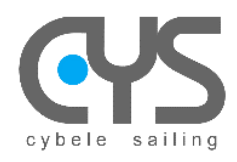

### *2.2.3 Settings*

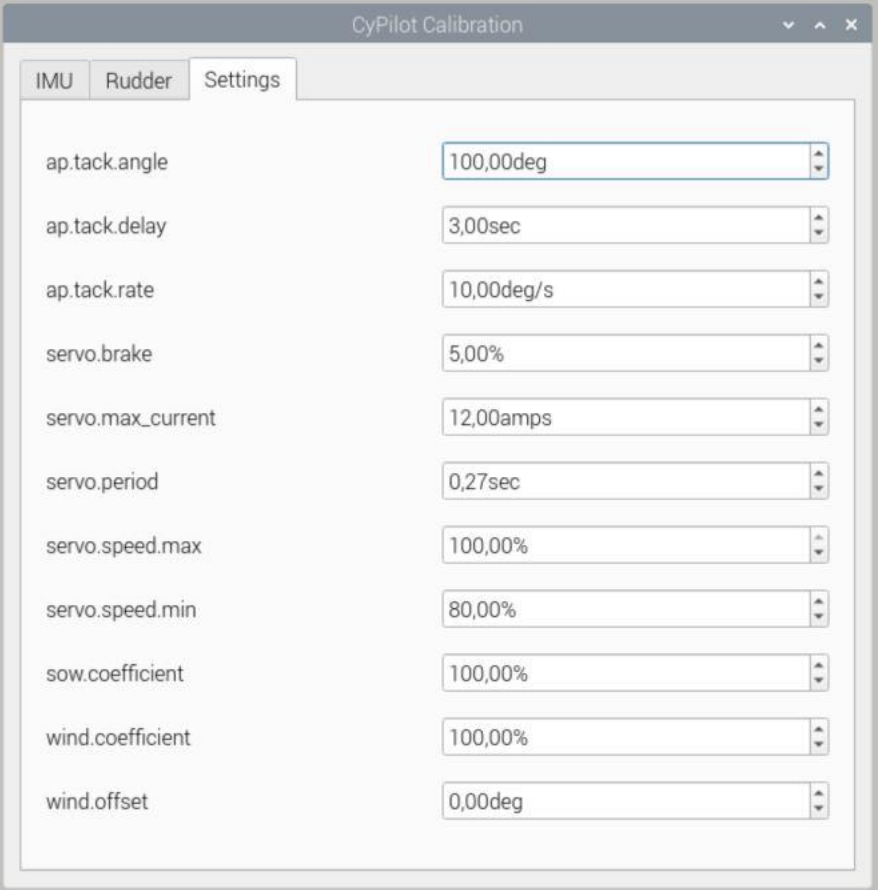

Ce dialogue permet de choisir les paramètres principaux :

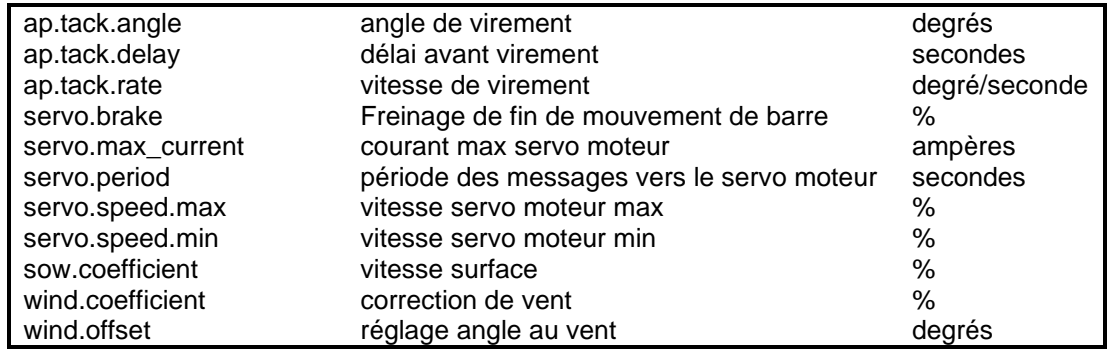

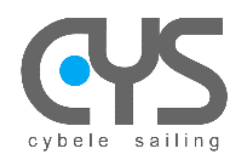

# *2.3 CysBOX – Configuration dialog*

Dans le menu principal, ouvrir le fichier **CyPilot tools**→**Configuration client** pour lancer le dialogue de paramétrage général. Ce dialogue permet la lecture de tous les paramètres de fonctionnement courant de l'autopilote, et le choix des paramètres de configuration.

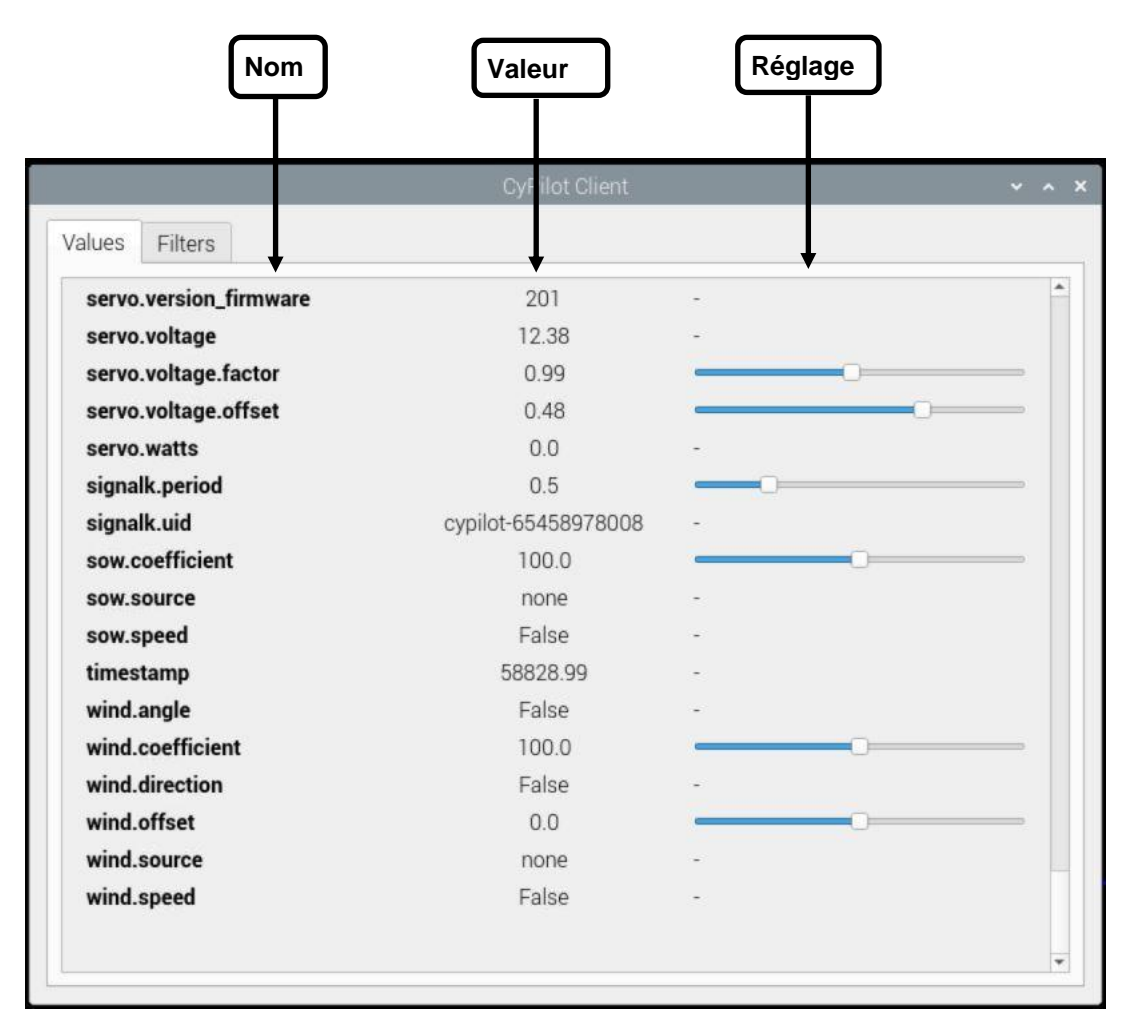

Les principaux paramètres sont accessibles par le dialogue de calibration. Le dialogue **client** autorise la lecture de tous les paramètres.

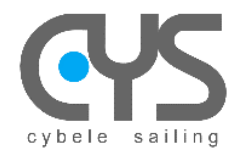

**CysBOX**

L'onglet "Filters" permet de choisir les valeurs enregistrées sur le serveur de l'autopilote qui sont affichées : - en fonction du type de valeur :

- 
- Settings : paramètres de configuration<br>- Sensor Values : valeurs des capteurs ( - Sensor Values : valeurs des capteurs (vent, gps..)<br>- etc....
- etc….
- en fonction du nom

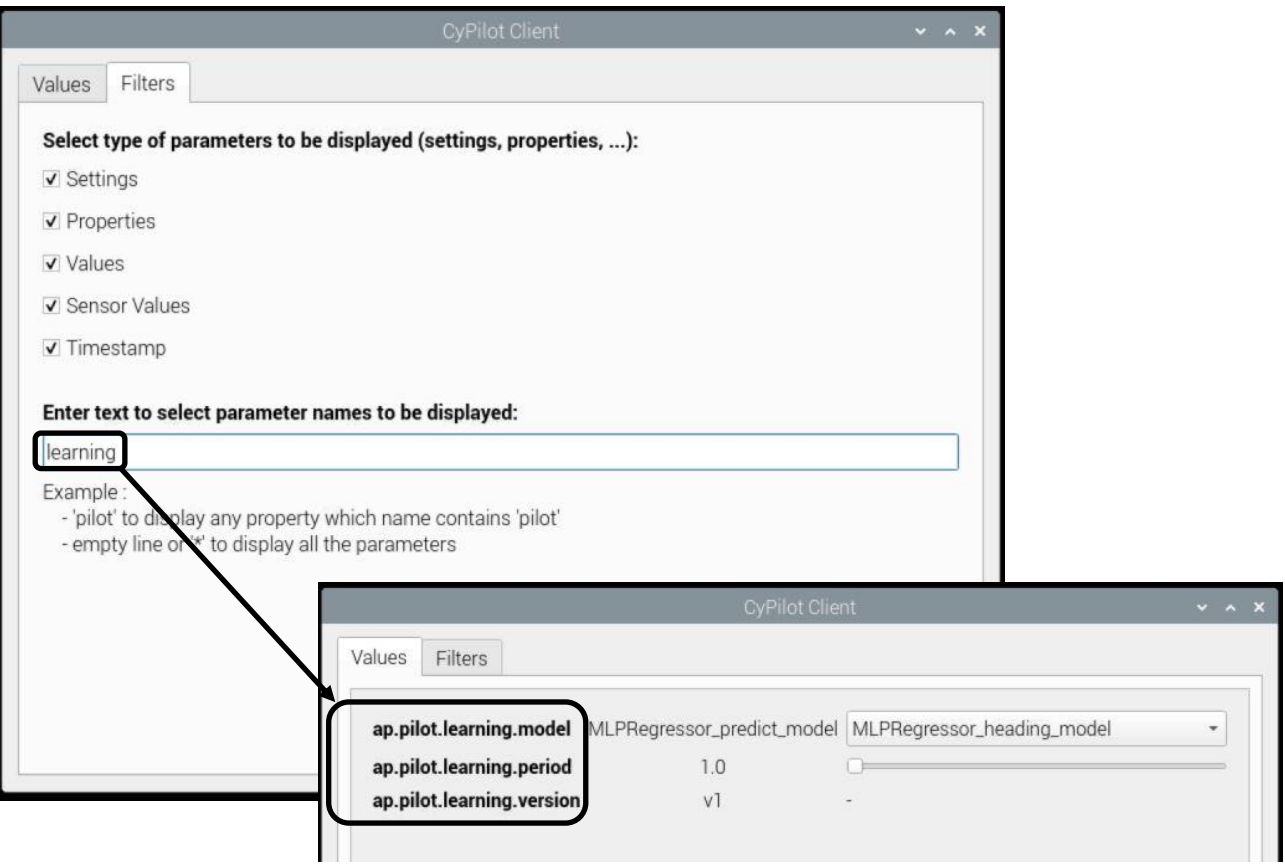

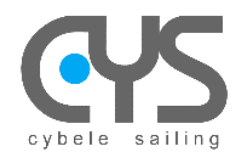

# *2.4 CyPilot – Dashboard*

CyPilot Dashboard est lancé par un double clic sur l'icône

 $GVS$ Dashboard

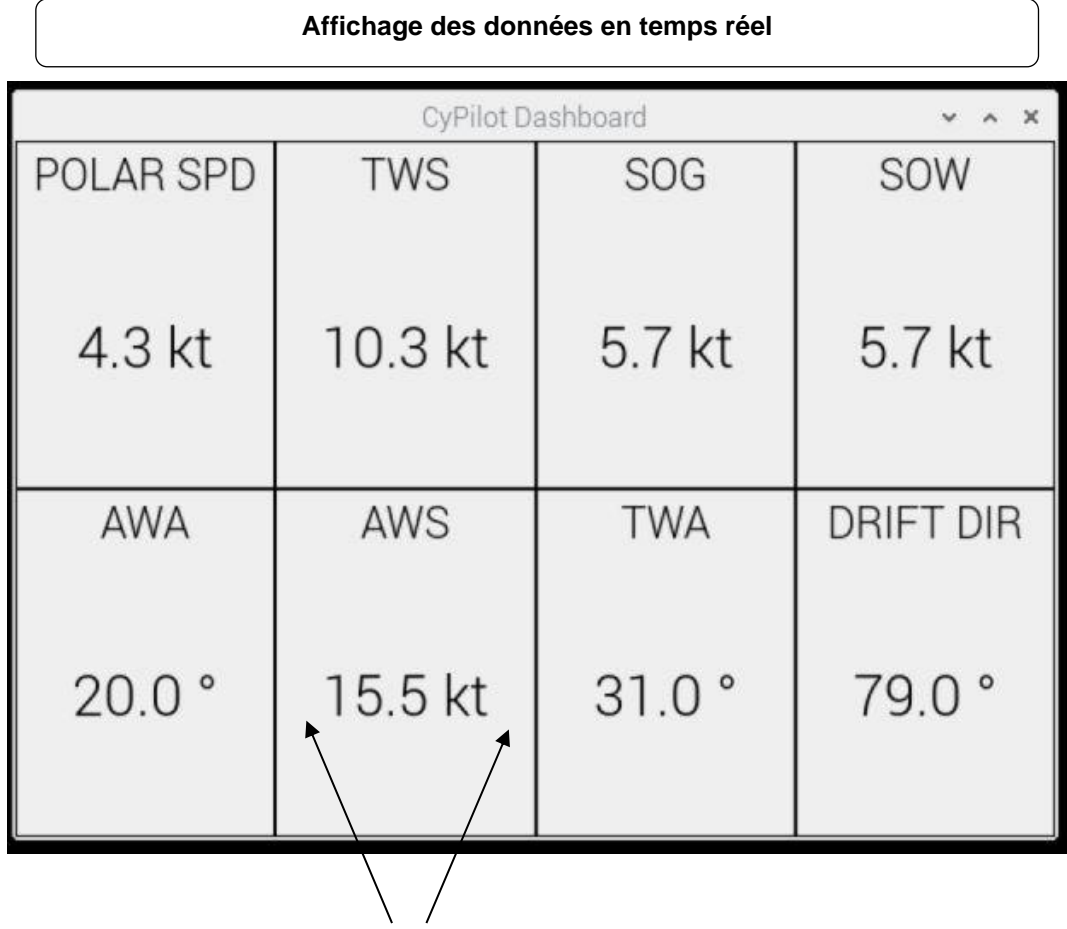

Pour le choix des paramètres affichés : clic à gauche ou à droite dans chaque panneau de données et faire défiler.

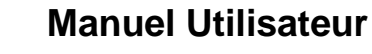

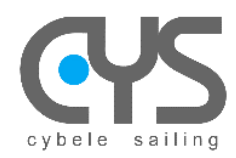

### *2.5 Learning Manager*

Afin d'exploiter le mode "**learning**" de l'autopilote, il est nécessaire de créer un fichier "**learning model**" à partir des données de navigation enregistrées "**learning data**".

Le programme de création du "**learning model**" est lancé par le raccourci "**Learning Mng**" installé sur le bureau dans le répertoire "CyPilot Tools" **Example 1986** 

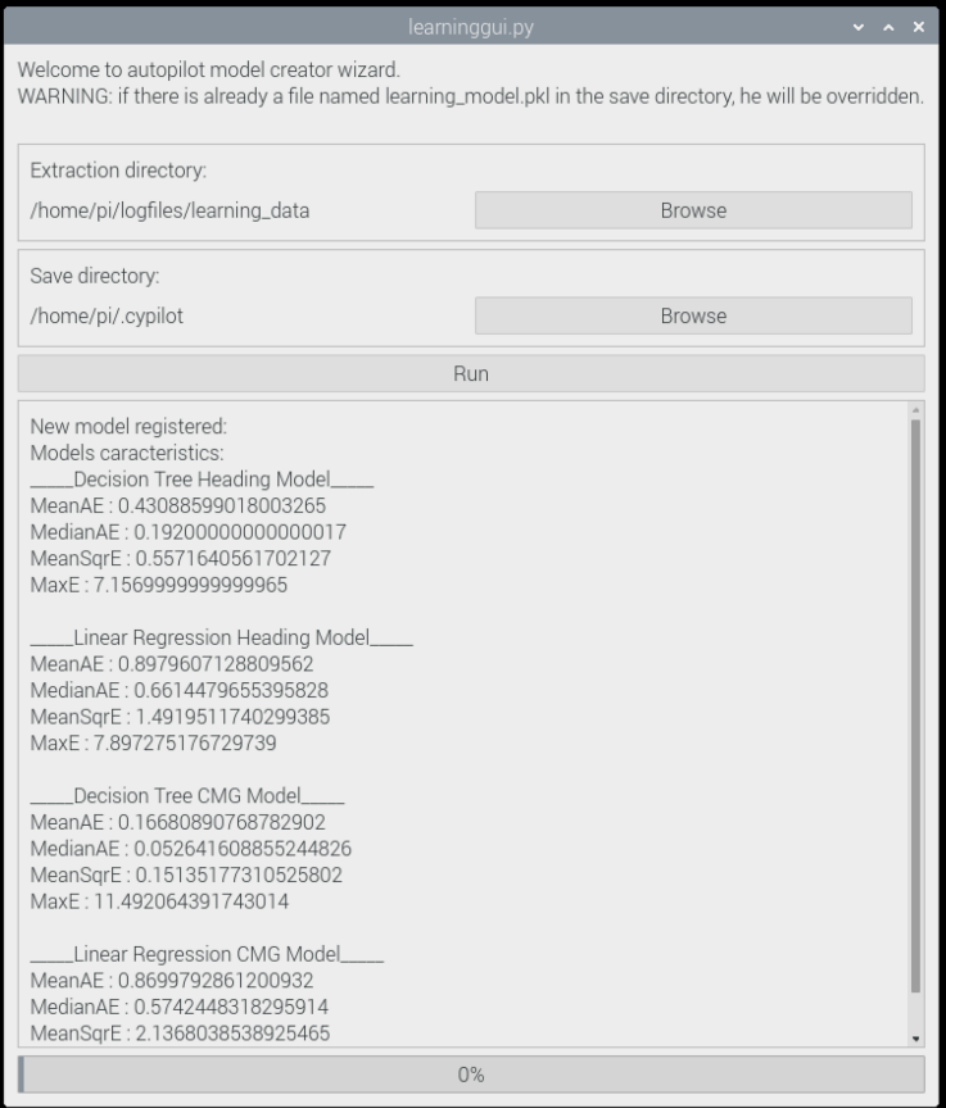

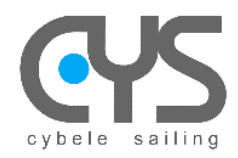

# *2.6 CysBOX - Interface Web (WebUI)*

L'interface Web Utilisateur est lancée par un double clic sur l'icône WebUI

Cette opération lance l'autopilote et active la télécommande.

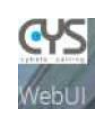

### *2.6.1 CysBOX - Control*

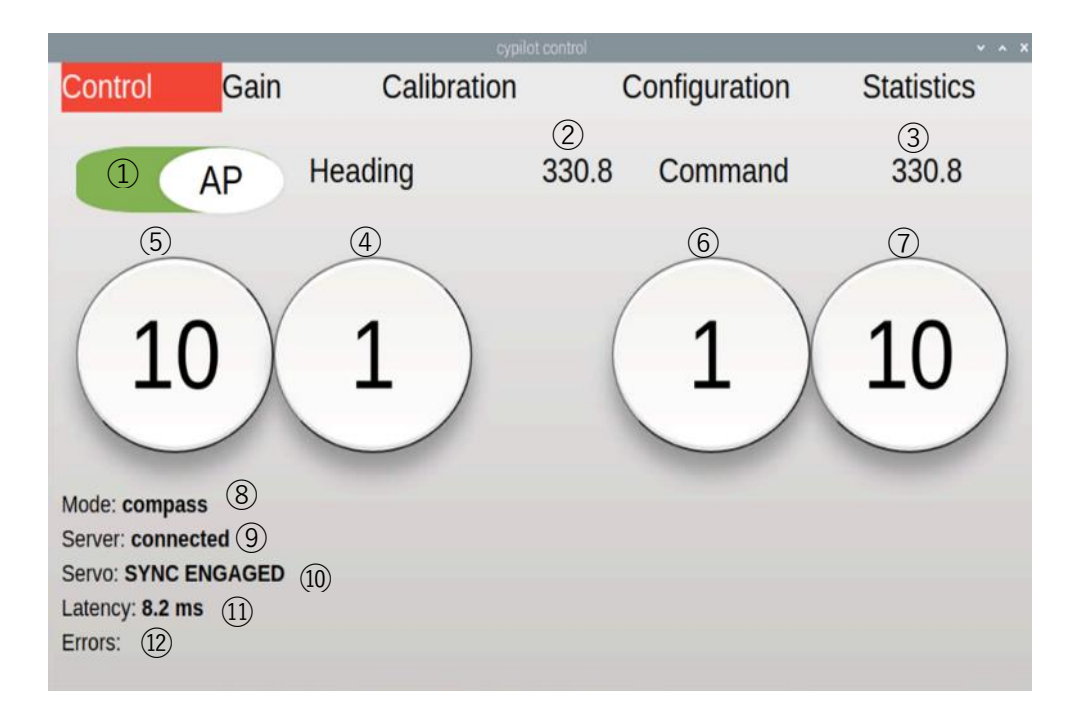

 $\textcircled{1}$  Bouton ON/OFF  $\rightarrow$  la couleur indique le mode :

- Blanc : OFF
- Vert : ON
- Cap / angle au vent / angle de barre
- Consigne autopilote (cap, angle au vent, angle de barre)
- 1° Bâbord
- 10° Bâbord
- 1° Tribord
- 10° Tribord
- Rappel du mode de fonctionnement : Compass, GPS, Wind, TrueWind, Rudder
- Etat du serveur autopilote
- Etat du servomoteur
- Temps de réponse du serveur
- Erreurs et informations liaison servomoteur

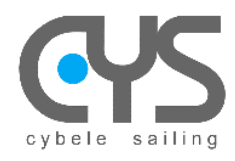

### *2.6.2 CysBOX - Gain*

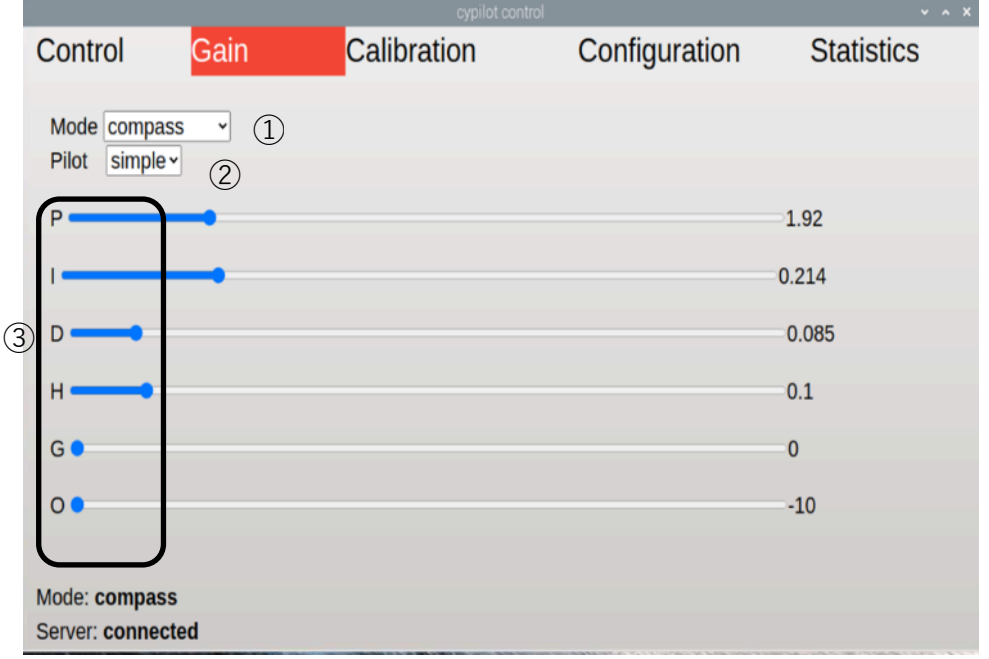

- ① Mode de fonctionnement : Compass, GPS, Wind, TrueWind, Rudder
- ② Algorithme Pilote : simple, auto learning
- ③ Paramètres de l'algorithme
	- $-$  P<br> $-$  I
	- $\frac{1}{2}$
	- D - H
	- G
	- O

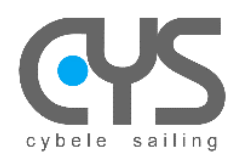

### *2.6.3 CysBOX - Calibration*

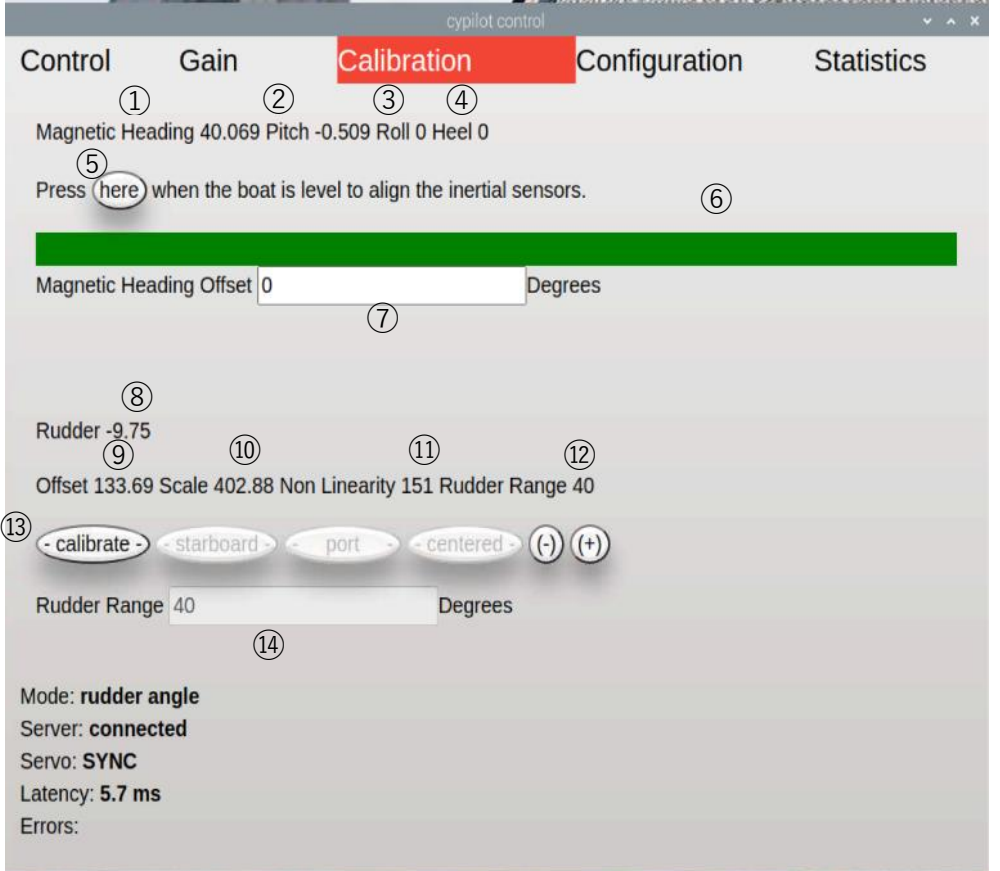

- Cap courant
- Angle sur l'axe de tangage en degrés
- Angle sur l'axe de roulis en degrés
- Angle sur l'axe de gîte en degrés
- Initialisation des réglages d'alignement du bateau (IMU)
- en fonction de la position courante du bateau
- Progression de l'alignement
- Réglage de la correction de cap
- Angle de barre
- ⑩ ⑪ ⑫ Valeur de calibration du capteur d'angle de barre
- Réinitialisation des butées de barre
- Angle max de la barre bâbord/tribord

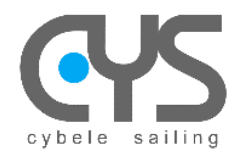

**CysBOX**

#### **Procédure d'alignement**

L'Autopilote  $AP$  doit être arrêté (Disengaged).

- 1. Cliquer sur le bouton Press "Here" lorsque le bateau est stable en positon de navigation La barre de progression permet de suivre la procédure d'alignement. Les valeurs de calibration "Pitch" "Roll" "Heel" doivent être voisines de 0.
- 2. Ajuster le "Heading" exact en réglant le champ "Magnetic Heading Offset"  $\rightarrow$  le cap compas du bateau doit être égal à celui du "Magnetic Heading".

#### **Procédure de calibration du capteur d'angle de barre**

L'Autopilote  $AP$  Joit être arrêté (Disengaged).

- 1. Cliquer sur le bouton "Calibrate" → les boutons "Starboard" "Port" "Centered" et le champ "Rudder Range" sont désormais accessibles.
- 2. Définir le débattement maximum de la barre dans le champ " Rudder Range"
- 3. Positionner manuellement la barre successivement dans chacune des positions " Starboard" "Port" "Centered" et cliquer sur le bouton correspondant lorsque la barre est dans la position souhaitée.

Note : prévoir une marge de sécurité avant les butées mécaniques.

Note : si le servomoteur de commande ne peut pas être mécaniquement désengagé, par ex dans le cas d'un vérin électrique extérieur, il est possible de positionner la barre avec les boutons (-) (+). Les mouvements de barre sont de faible amplitude tant que la procédure de calibration n'est pas complète, pour éviter des contraintes sur les butées mécaniques.

Lorsque la calibration est terminée, les boutons " Starboard" "Port" "Centered" et le champ "Rudder Range" sont grisés et les valeurs "Offset" " Scale" et " Non Linearity" sont affichées.

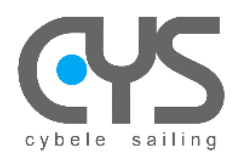

### *2.6.4 CysBOX - Configuration*

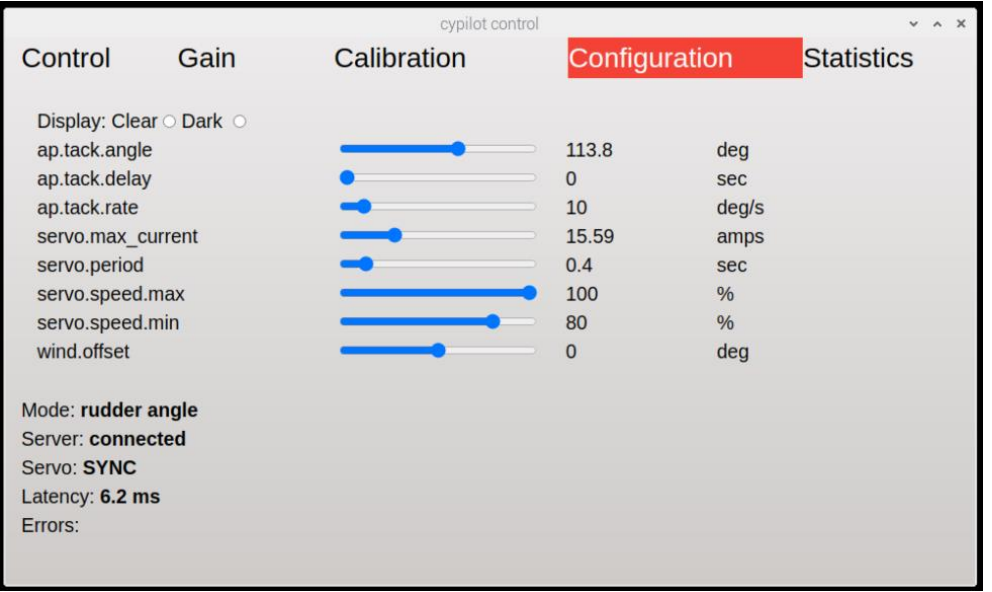

Ce dialogue permet de choisir les paramètres principaux :

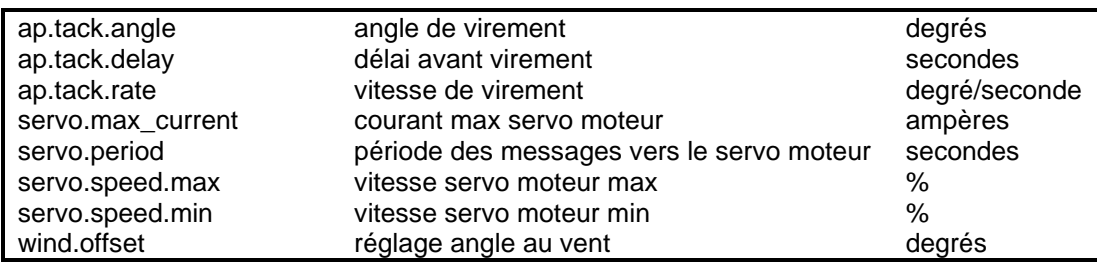

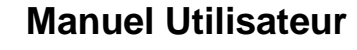

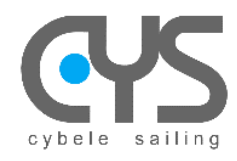

## *2.7 RC - Remote Control*

- ① 1° bâbord
- ② 1° tribord
- ③ ON/OFF
- ④ 10° bâbord
- ⑤ 10° tribord

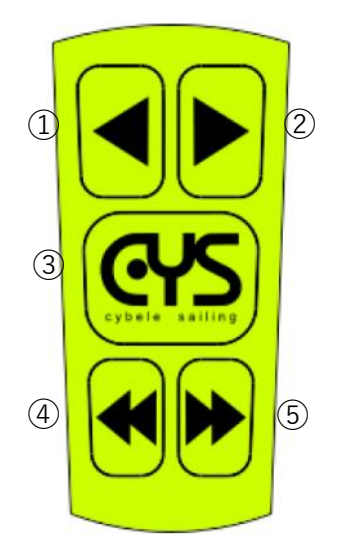

- Appairage avec la **CysBOX** → appuyer sur +10° et -10° en même temps
- Changement de mode (wind/compas)  $\rightarrow$  appuyer sur +1° et -1° en même temps
- Virement de bord à tribord  $\rightarrow +1^{\circ}$ et ON/OFF en même temps
- Virement de bord à bâbord → -1°et ON/OFF en même temps

**V4f**

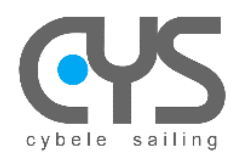

# *3 INSTALLATION DU LOGICIEL*

Il s'agit de l'installation de base pour l'utilisateur standard du pilote automatique.

Le logiciel CysBOX actuel a été testé sous Raspberry Pi OS bullseye (Debian version 11) qui doit être installé sur CysBOX Raspberry Pi4B

### *3.1 Installation de cypilot package*

### *3.1.1 Installer le package*

Bien que **pip** seul soit suffisant pour installer à partir d'archives binaires pré-construites, des copies à jour des outils de configuration et des fichiers wheel sont utiles pour garantir que vous pouvez également installer à partir d'archives source :

**sudo python3 -m pip install --upgrade pip setuptools wheel**

Installez **cypilot** à partir du fichier wheel : **sudo pip3 install cypilot-1.0.0-cp39-cp39-linux\_aarch64.whl**

ou, installez à partir de pypi la dernière version officiellement publiée :

**sudo pip3 install cypilot**

note : pour désinstaller = **sudo pip3 uninstall cypilot==1.0.0**

### *3.1.2 Finaliser l'installation*

Enfin, sélectionnez -1- dans le menu principal, puis les étapes -1,2,3- dans le sous-menu ouvert, et -4- pour redémarrer.

### *3.1.3 Personnaliser la configuration en fonction des spécifications de votre bateau*

Mettez à jour les fichiers de configuration qui se trouvent dans le répertoire \$HOME/.cypilot :

- Affectation des ports NMEA, COM, ...
- priorités des capteurs

• ... Calibrez l'IMU (position de montage, gyroscope, cap, ...) à l'aide de l'utilitaire **cypilot\_calibration**.

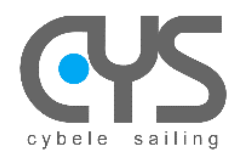

### *3.2 Fichiers de paramètrage*

Le répertoire /home/pi/.cypilot contient les fichiers de données et de paramétrage du logiciel. Les fichiers de paramétrage permettent d'adapter le système à la configuration du bateau.

### *3.2.1 cypilot\_deviation.conf*

Déviation du compas à appliquer aux différents cap magnétiques:

```
{
    "0": 0,
    "90": 10,
    "180": 20,
    "270": 10,
    "360": 0
}
```
La valeur de la déviation est ajoutée à la valeur indiquée par le magnétomètre pour calculer le cap vrai. Par exemple, avec les valeurs ci-dessus, le cap magnétique 090 indiqué par le magnétomètre est corrigé de +10°.

Note: la correction appliquée n'est pas réellement la "déviation", mais plutôt la somme "déviation+déclinaison"

### *3.2.2 cypilot\_sensors.conf*

Priorité des différentes sources pour les capteurs:

```
{
    "priority": {
       "gpsd": 4,
       "servo": 1,
       "ble": 1,
       "serial": 2,
       "tcp": 3,
       "signalk": 4,
       "none": 5
   }
}
```
Si une valeur est publiée par différentes sources, seule la source la plus prioritaire sera retenue (1 = priorité la plus haute).

Par exemple, avec les valeurs par défaut ci-dessus, si la vitesse du vent apparent est fournie à la fois par l'anémomètre BLE et par le bus NMEA en liaison série, la valeur fournie par l'anémomètre BLE sera retenue.

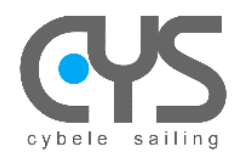

### *3.2.3 cypilot\_serial.conf*

Le fichier *cypilot\_serial.conf* permet de définir les paramètres de fonctionnement pour chaque port série. Par exemple, pour le port **/dev/ttysNMEA1** associé au connecteur **NMEA1** :

```
 {
   "path": "/dev/ttysNMEA1",
   "baudrate": 4800,
   "protocol": "nmea",
   "input_filter": [],
   "output_msgs": [],
   "description": "NKE Display Output"
 }
```
Pour chaque port série, les paramètres suivants peuvent être définis :

- "**path**" : device path
- "**baudrate**" : baudrate
- "protocol" : nmea, gps, servo
- "input\_filter" : liste des messages NMEA à filtrer
- "**output\_msgs**" : liste des messages NMEA à émettre
- "**description**" : texte libre

Le paramètre "**path**" sélectionne le port série :

- connexions externes:
	- o **/dev/ttysNMEA1** (CysBOX-V3 alias /dev/ttyUSB0): connecteur **NMEA1** (NMEA0183)
	- o **/dev/ttysNMEA2** (CysBOX-V3 alias /dev/ttyUSB1): connecteur **NMEA2** (NMEA0183)
	- o **/dev/ttysCOM1** (CysBOX-V3 alias /dev/ttysUSB2): connecteur **COM1** (RS232)
	- o **/dev/ttysCOM2** (CysBOX-V3 alias /dev/ttyUSB3) : connecteur **COM2** (RS232)
- périphériques intégrés:
	- o **/dev/ttypCAN** (CysBOX-V3 alias /dev/ttyAMA0) = passerelle CAN/NMEA2000
	- o **/dev/ttyuGPS** (CysBOX-V3 alias /dev/ttyACM0) = GPS uBlox

Le paramètre "**protocol**" sélectionne l'usage du port et le protocole de communication associé :

- "**nmea**" : connexions NMEA0183 ou passerelle CAN/NMEA2000
	- "**gps**" : connexion GPS
	- "servo" : connexion unité de puissance CysPWR

Les paramètres "**input\_filter**" et "**output\_msgs**" définissent le comportement du système pour la réception et l'émission des messages NMEA sur les ports de communication :

réception message NMEA issu d'un équipement externe :

- o port TCP :
	- le message est décodé et les valeurs des capteurs sont enregistrées
	- le message est retransmis vers toutes les connexions TCP actives
- o port série COM/NMEA :
	- le type de message est dans la liste "**input\_filter**":
		- le message est ignoré
	- le type de message n'est pas dans la liste "**input\_filter**"
		- le message est décodé et les valeurs des capteurs sont enregistrées
		- le message est retransmis vers toutes les connexions TCP actives
- émission d'un message NMEA issu des capteurs internes (XDR,HDM,RMC,GLL,MWV,RSA) : o port TCP :
	- le message est encodé et transmis vers toutes les connections TCP actives
	- o port série COM/NMEA :
		- le message est transmis sur la liaison série si le type de message est dans la liste "**output\_msgs**"

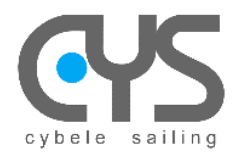

Fichier *cypilot\_serial.conf* , valeurs par défaut pour CysBOX-V3 :

```
[
   {
      "path": "/dev/ttysNMEA1",
      "baudrate": 4800,
      "protocol": "nmea",
      "input_filter": [],
      "output_msgs": [],
      "description": "NKE Display Output"
 },
 {
      "path": "/dev/ttysNMEA2",
      "baudrate": 38400,
      "protocol": "nmea",
      "input_filter": [],
      "output_msgs": [],
      "description": "Vesper AIS Input"
   },
   {
      "path": "/dev/ttyCOM1",
      "baudrate": 38400,
      "protocol": "servo",
      "input_filter": [],
      "output_msgs": [],
      "description": "CysPWR Rudder Servo Input/Output"
   },
   {
      "path": "/dev/ttyCOM2",
      "baudrate": 4800,
      "protocol": "nmea",
      "input_filter": [],
      "output_msgs": [
 "RMC",
 "GLL"
 ],
 "description": "NKE TopLine Input/VHF ASN GPS Output"
   },
   {
      "path": "/dev/ttypCAN",
      "baudrate": 115200,
      "protocol": "nmea",
      "input_filter": [],
      "output_msgs": [],
      "description": "CysBOX NMEA2000 GW Input/output"
   },
   {
      "path": "/dev/ttyuGPS",
      "baudrate": 115200,
      "protocol": "gps",
      "input_filter": [],
      "output_msgs": [],
      "description": "CysBOX U-Blox GPS Input/Output"
   }
]
```
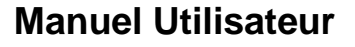

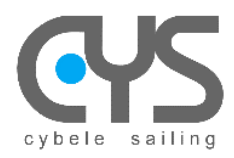

**{**

 **],**

 **] }**

**CysBOX**

### *3.2.4 cypilot\_dprint.conf*

Lorsque le programme Autopilot est lancé séparément par le raccourci Autopilot ou par le menu système Autopilot, un log d'execution est affiché dans une fenêtre.

Chaque ligne commence par le nom du module qui publie l'information : pilot imu, nmea, gpsd, autotune, … Il est possible de filtrer ces informations par le nom du module:

- allowed : liste des modules autorisés ("any" = tous)
	- excluded : liste des modules filtrés ("none" = aucun)

```
 "allowed": [
       "any"
    "excluded": [
       "none"
Par exemple:
                  - pour n'afficher que les traces issues des modules "autotune" et "gpsd" :
              {
                 "allowed": [
                    "autotune", "gpsd"
                 ],
                 "excluded": [
                    "none"
                 ]
             }
                  - pour afficher toutes les traces sauf celles issues du module "signalk" :
              {
                 "allowed": [
                    "any"
               ],
                 .<br>"excluded": [
                    "signalk"
                 ]
             }
```
### *3.2.5 cypilot\_calypso.conf*

Adresse MAC de l'anémomètre BLE Calypso et période de lecture:

```
{"mac_address":"fd:3d:c3:20:16:a9","poll_period":0.01}
```
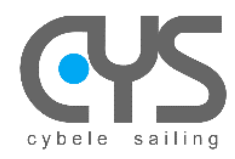

# *4 CALIBRATION - APPAIRAGE DES CAPTEURS*

### *4.1 Centrale à Inertie IMU*

Pour la calibration de l'IMU (BNO085), mettre l'autopilote sur Arrêt

Cliquer sur

 $\overline{\phantom{1}}$ 

Taper **cypilot\_bno085** dans la fenêtre :

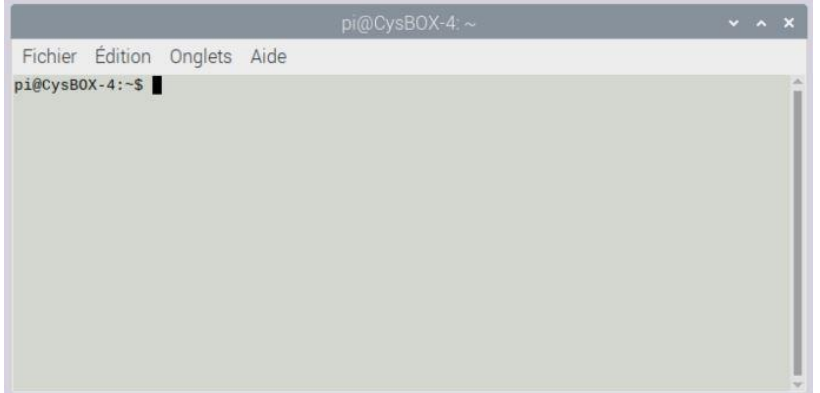

Définir comment la **CysBOX** sera montée dans le bateau,

#### taper **m**

et suivre attentivement les instructions affichées en sélectionnant les différents axes de montage de la box

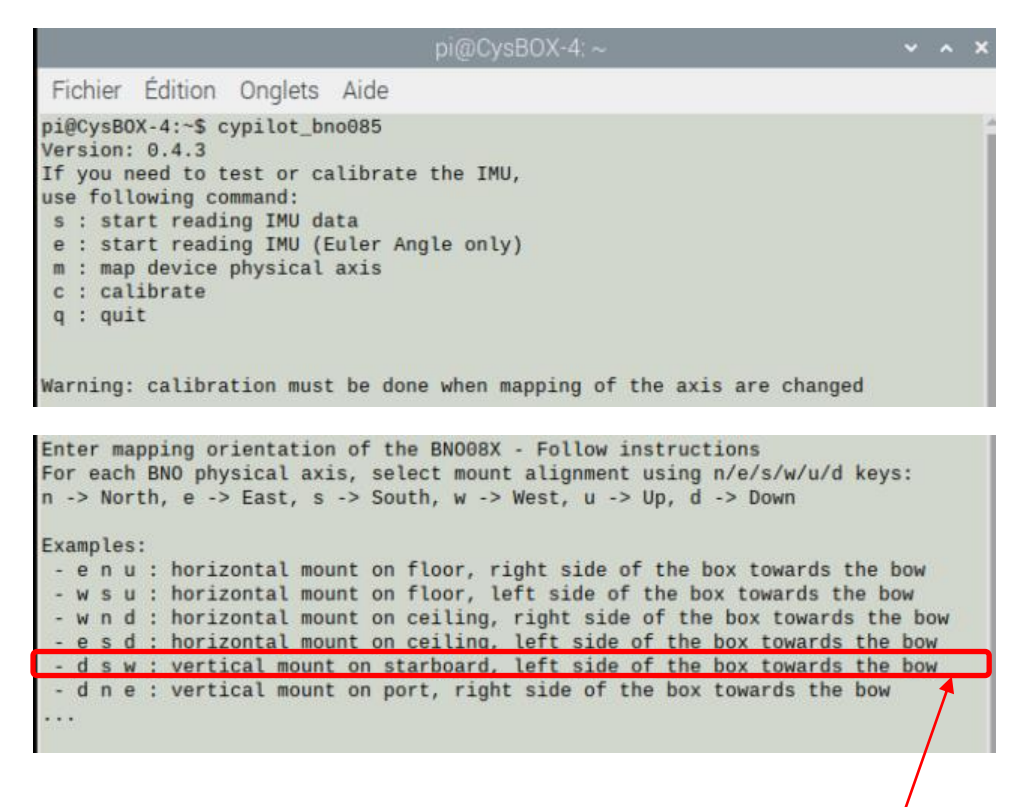

Par exemple pour un montage de la **CysBOX** vertical à tribord : choisir **d s w**

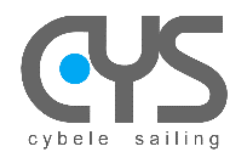

**CysBOX**

Enter BNO X physical axis alignment (n/e/s/w/u/d) or q to quit BNO X Axis is aligned Down Enter BNO Y physical axis alignment (n/e/s/w/u/d) or q to quit BNO Y Axis is aligned South Enter BNO Z physical axis alignment (n/e/s/w/u/d) or q to quit BNO Z Axis is aligned West Hit <space> to continue and save mapping data, q to quit Physical orientation set : ('d', 's', 'w') Please run calibration procedure now

Exécuter la procédure de calibration avec la commande **c**

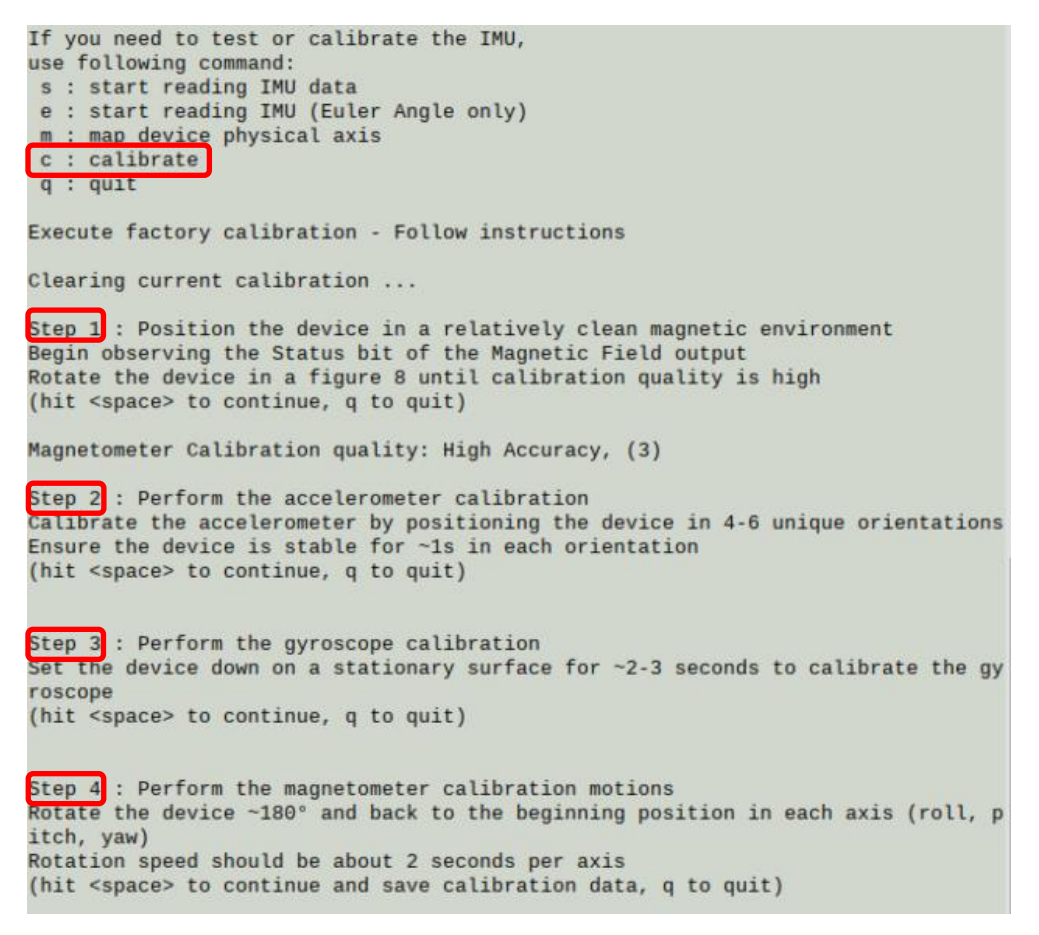

Exécuter la commande **e** pour lire les données de l'IMU

If you need to test or calibrate the IMU, use following command: s : start reading IMU data e : start reading IMU (Euler Angle only) m : map device physical axis c : calibrate  $q$  :  $q$ uit Start reading IMU data - Press any key to stop FusionPose (deg): 3.120, 0.697, 35.240

Les données roll, pitch, heading sont en degrés

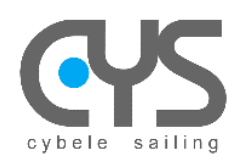

Relancer **CYS** CysBOX : Calibration Alignement

Vérifier sur la maquette et ajuster si nécessaire l'offset sur le heading

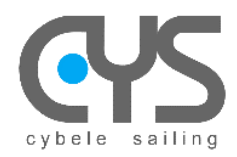

# *4.2 Calypso Ultrasonic Wired BLE*

Pour l'appairage de l'anémomètre avec la **CysBOX**, mettre l'autopilote sur Arrêt

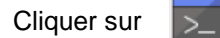

#### Taper **cypilot\_ble** dans la fenêtre :

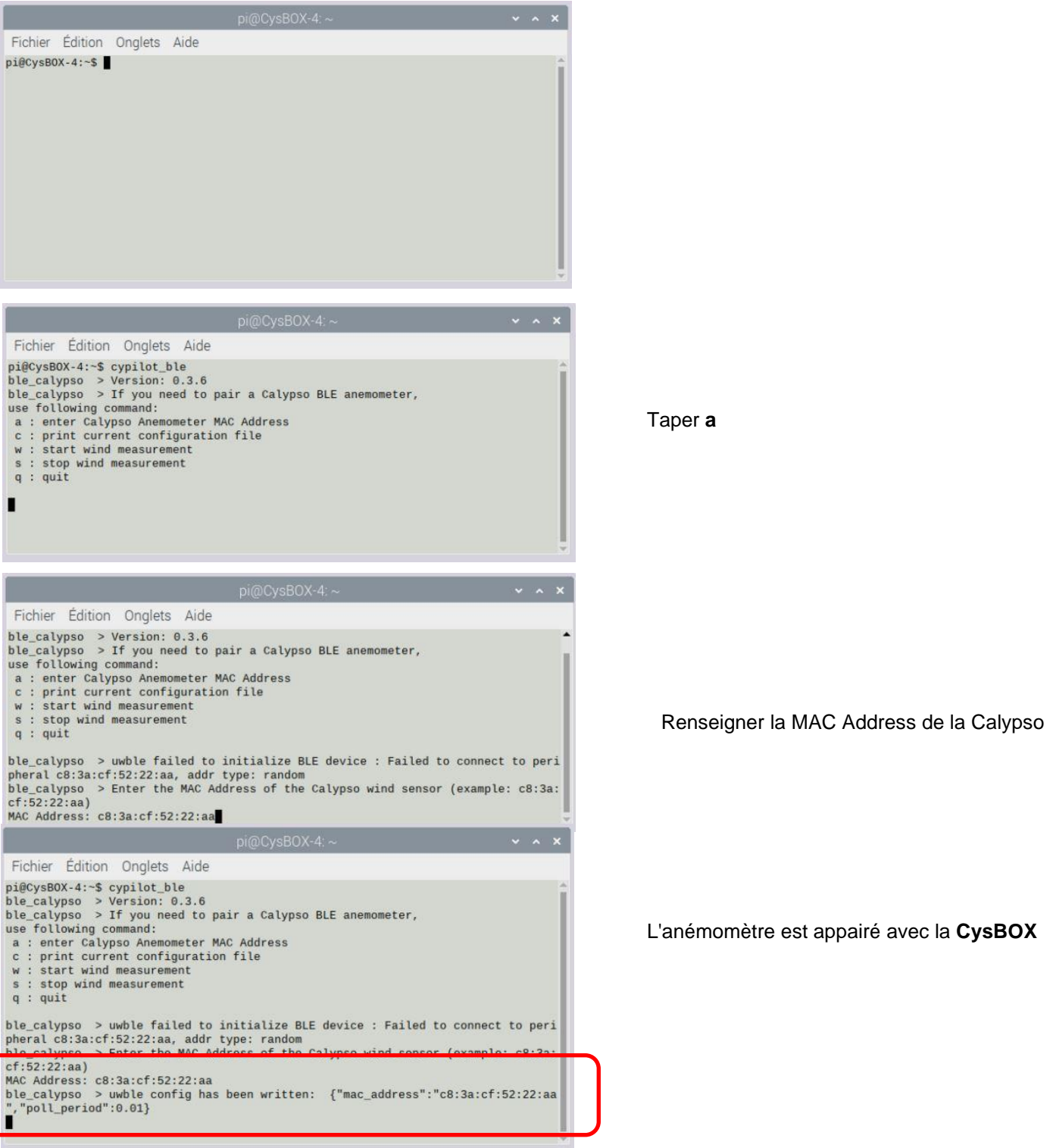

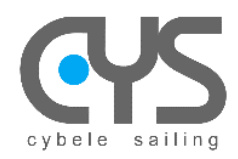

Taper **y**

### *4.3 Remote Control (Télécommande)*

Pour l'appairage de la télécommande avec la **CysBOX**, mettre l'autopilote sur Arrêt

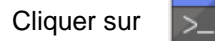

#### Taper **cypilot\_rc** dans la fenêtre :

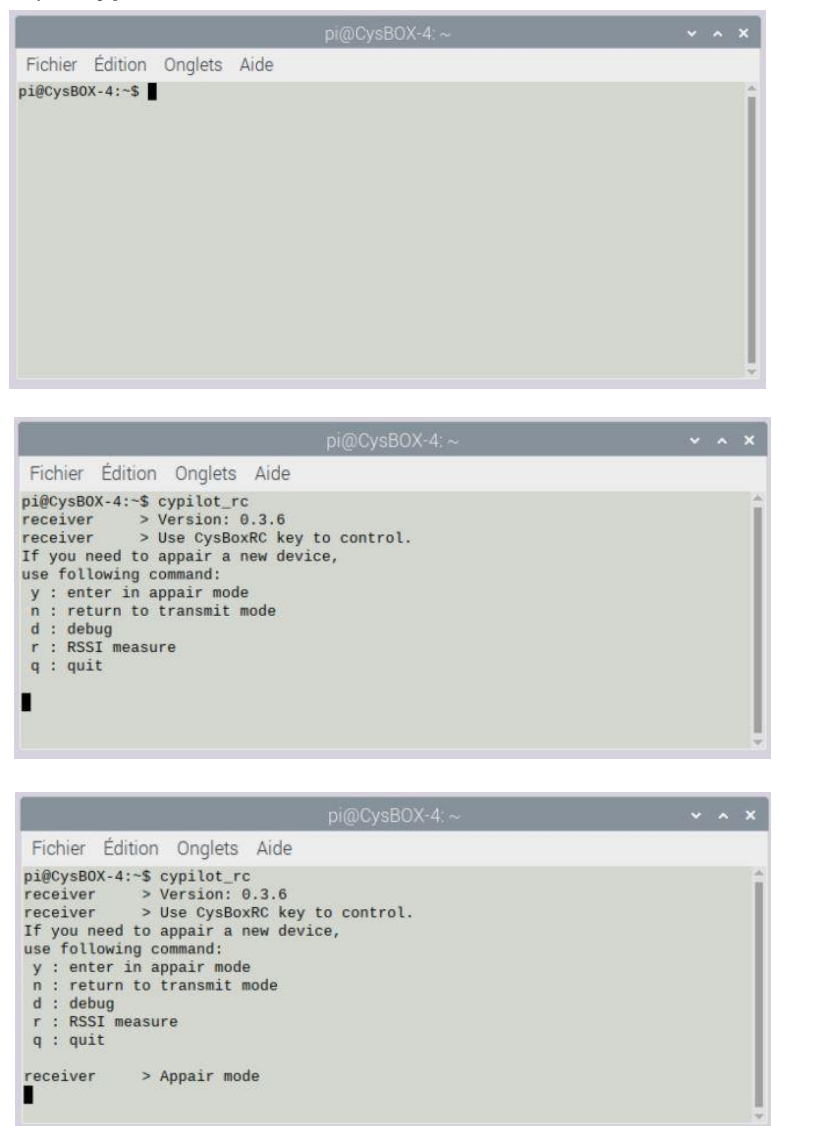

Puis commencer l'appairage suivant la procédure :

Appuyer simultanément sur les 2 flèches du bas Puis relâcher

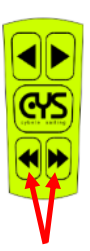

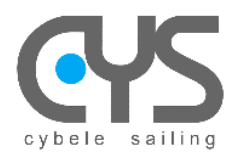

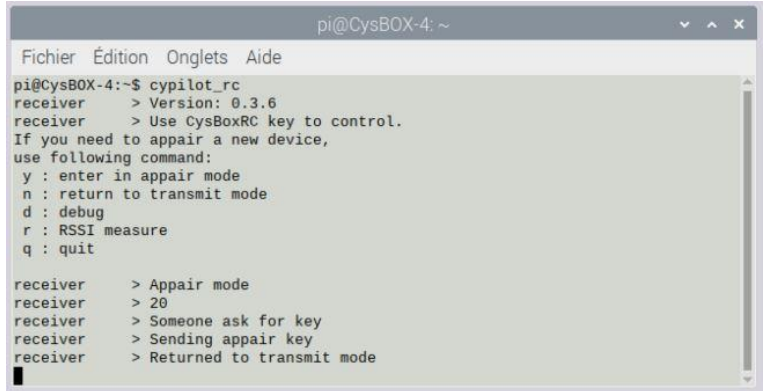

La télécommande est appairée.

# *4.4 GPS*

Le paramétrage du récepteur GPS peut être réalisé avec un PC connecté en USB à **CysBOX**. Toutefois la fréquence de mesure est toujours mise à jour par l'autopilote lors de son initialisation.

Pré requis :

- PC sous windows10 avec le logiciel U-Blox U-Center ( [https://www.u-blox.com/\)](https://www.u-blox.com/)<br>- Cable USB type USB B mâle vers USB A mâle
- Cable USB type USB B mâle vers USB A mâle

Installer le logiciel U-Blox Connecter le PC sur le connecteur PC de **CysBOX** Lancer le logiciel U-Center

Le port utilisé apparait dans le gestionnaire de périphérique Windows en tant que : *"périphérique série USB (COMXX)"*

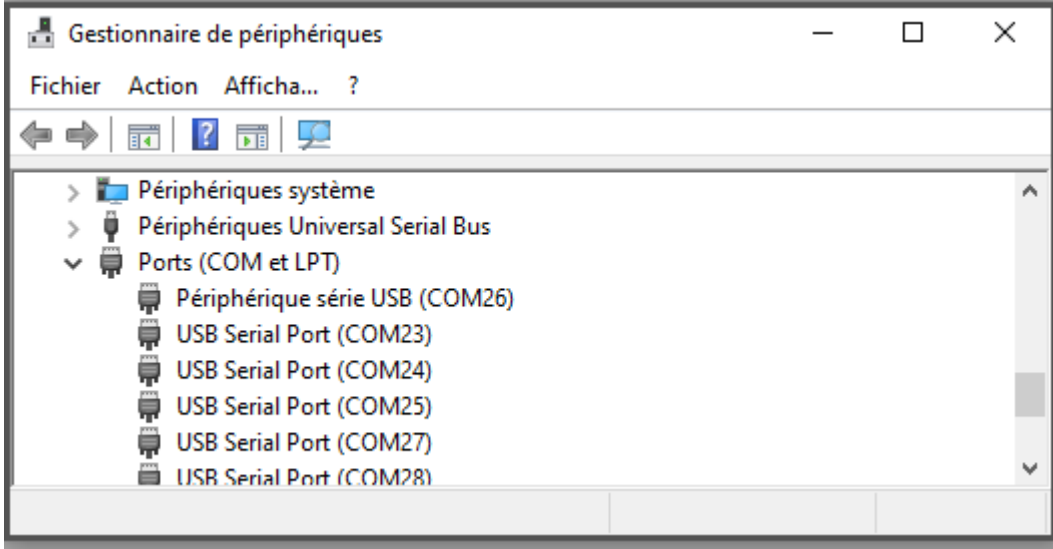

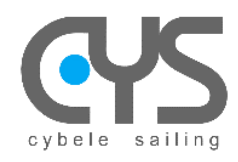

# **CysBOX**

# *5 INSTALLATION*

# *5.1 Connections CysBOX*

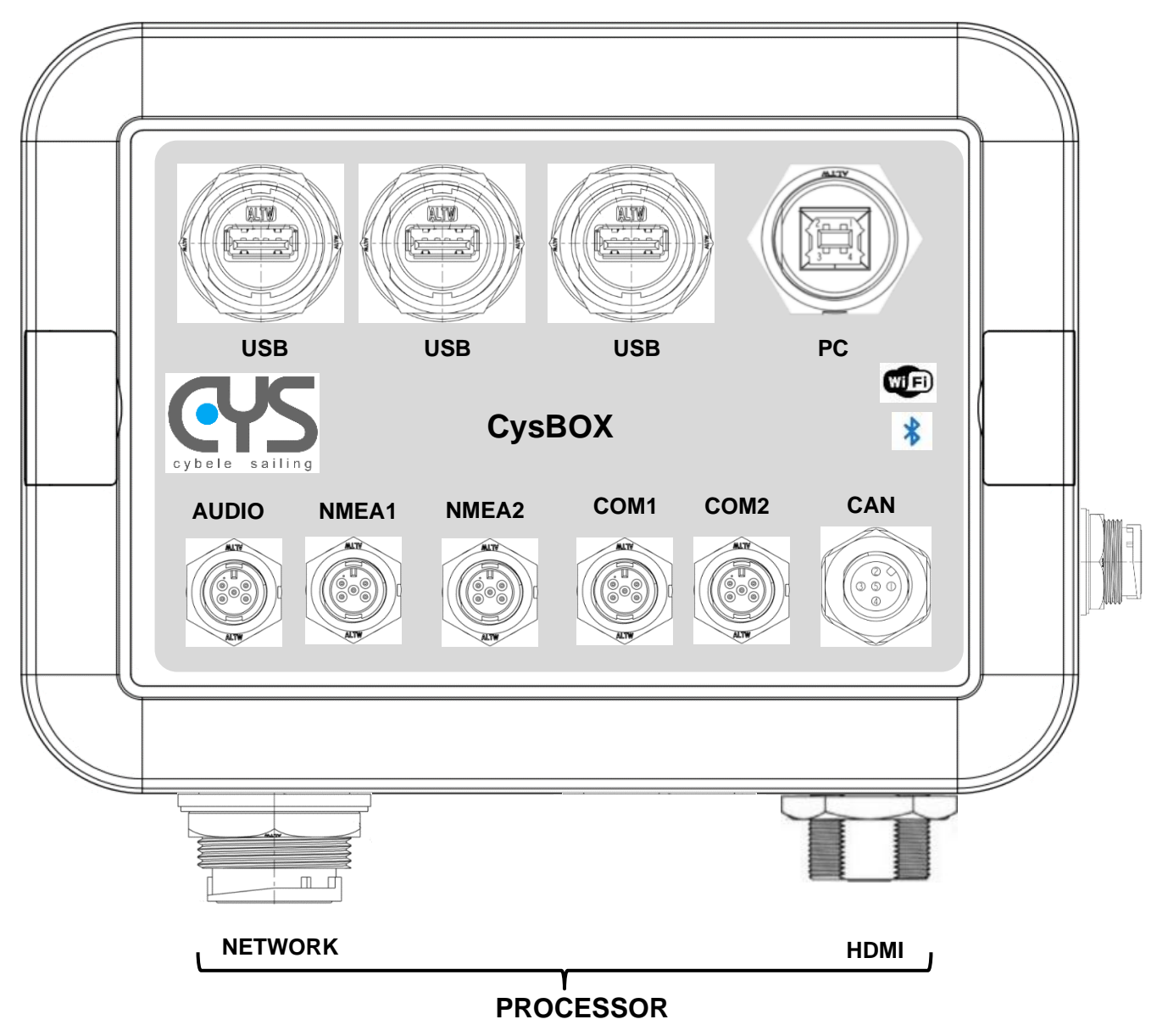

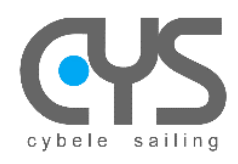

### *5.1.1 Power*

Le module **CysBOX** est alimenté en 12V via un câble à 4 conducteurs :

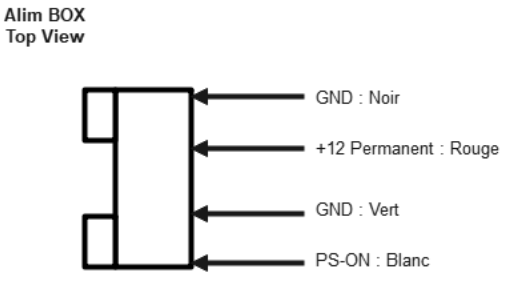

- 1 GND (Noir)
- 2 +12V (Rouge) à connecter sur alimentation 12V permanente via un fusible 2A
- 3 GND (Vert)
- 4 POWER (Blanc) à connecter à l'interrupteur de contrôle On/Off au tableau

Le module **CysBOX** est alimenté en permanence, l'état On/off est commandé par le fil POWER et un voyant bicolore permet de contrôler l'état du système :

- Eteint : Off
- Mise en service : bleu puis orange haute intensité pendant le démarrage, puis bleu basse intensité en fonctionnement
- Arrêt : bleu puis orange haute intensité pendant l'arrêt, puis bleu basse intensité avant extinction

#### *5.1.2 Audio*

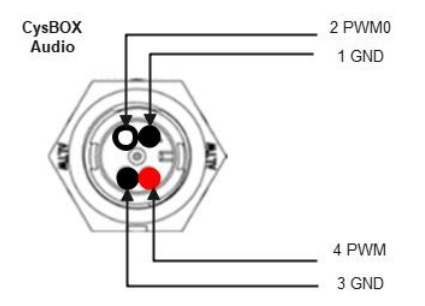

Les sorties PWM0 et PWM1 permettent la diffusion de messages Audio. Cette possibilité est exploitée par le logiciel de surveillance CyAlarm pour l'émission d'alarmes par messages vocaux.

#### *5.1.3 NMEA1 – NMEA2*

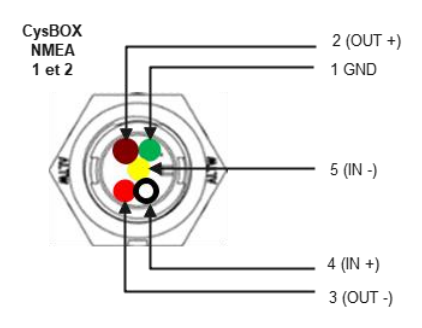

Les connecteurs NMEA1 et NMEA2 permettent la connexion d'équipements NMEA0183. Périphériques associés : **/dev/ttyUSB0** et **/dev/ttyUSB1**

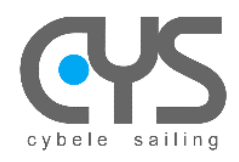

### *5.1.4 COM1 – COM2*

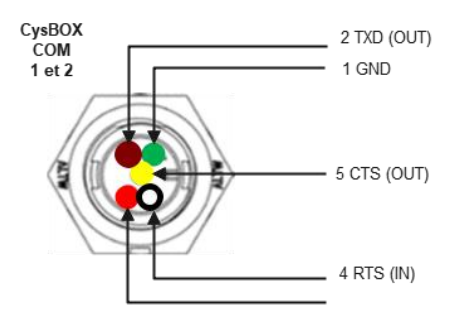

Les connecteurs COM1 et COM2 permettent la connexion d'équipements par des liaison séries : isolation ±50V, normes EIA/TIA-232 et V.28/V.24 avec haut débit jusqu'à 250kbps.

Une de ces connexions est utilisée pour le raccordement du module de puissance **CysPWR** au module **CysBOX**. Périphériques associés : **/dev/ttyUSB2** et **/dev/ttyUSB3**

### *5.1.5 CAN*

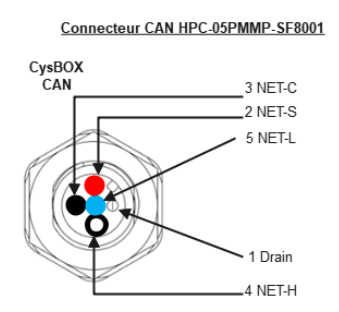

Le connecteur CAN permet la connexion d'équipements de type NMEA2000.

L'interconnexion est assurée par un processeur Atmel ATMEGA64M1 qui peut être programmé pour assurer les fonctionnalités de passerelle NMEA2000.

Par défaut, celui-ci est programmé en mode NMEA2000/NMEA0183 avec gestion des PGN Heading, Variation, Speed, Depth, Position, Wind vers une connexion série 115200bps. Il peut être reprogrammé en utilisant l'environnement Arduino via le bootloader standard, ou Atmel Solution via le connecteur de programmation dur la carte.

Périphérique associé : **/dev/ttyUSB4**

#### *5.1.6 USB*

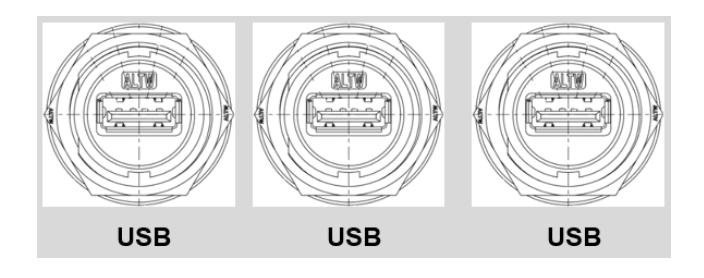

Trois connecteurs de type **USB Host** permettent la connexion de périphériques externes USB 2.0 : clavier, souris, ou capteurs USB externes.

Une interface externe Bluetooth V4.0 permet une meilleure portée pour les périphériques Bluetooth V4.0 que l'interface intégré au module CysBOX et peut être nécessaire pour utiliser par exemple l'anémomètre Ultrason Calypso.

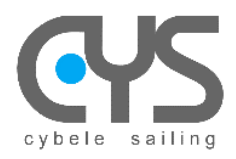

*5.1.7 PC*

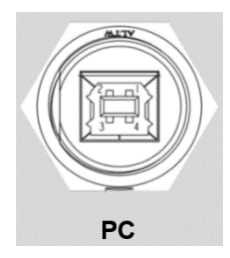

Si un PC est connecté au connecteur de type **USB Device** l'ensemble des périphériques et capteurs du module **CysBOX** peuvent être directement contrôlés par le PC à la place du processeur local. Il est possible d'utiliser ainsi un PC pour reprogrammer les processeurs de contrôle de barre **CysPWR**, le processeur d'interface CAN/NMEA2000, pour paramétrer le module GPS, pour tester la connectivité de l'ensemble des capteurs, ou pour utiliser le module **CysBOX** comme un simple ensemble périphérique PC.

### *5.1.8 HDMI - Network*

Les connecteurs HDMI et Network RJ45 sont gérés par le processeur PI4 interne au module **CysBOX** : ils autorisent l'utilisation d'un écran externe et la connexion à un réseau filaire.

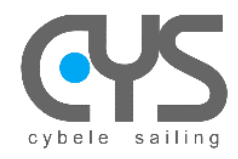

# *5.2 Connections CysPWR*

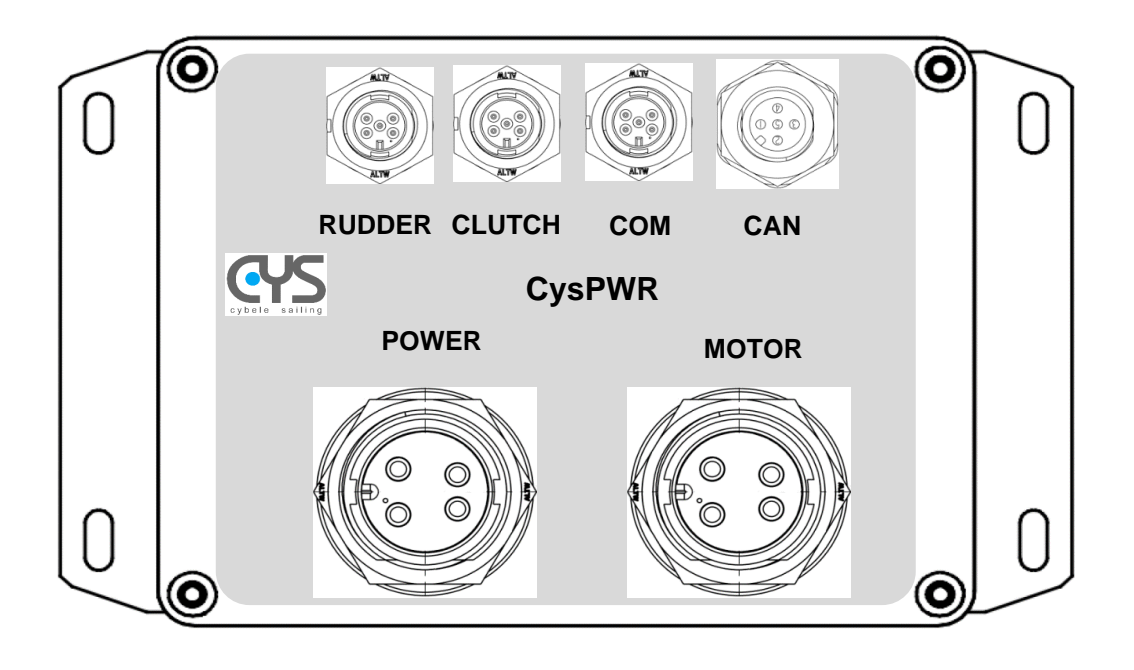

### *5.2.1 Power*

Entrée de puissance connectée à la batterie :

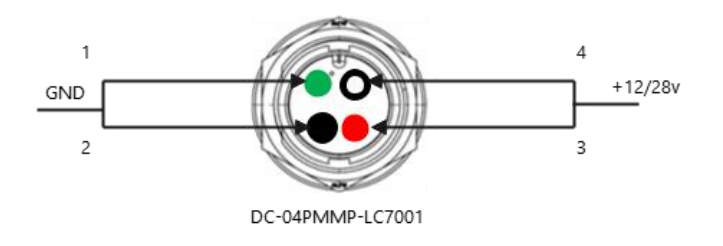

Courant max : 40A

### *5.2.2 Motor*

Sortie de puissance vérin de barre :

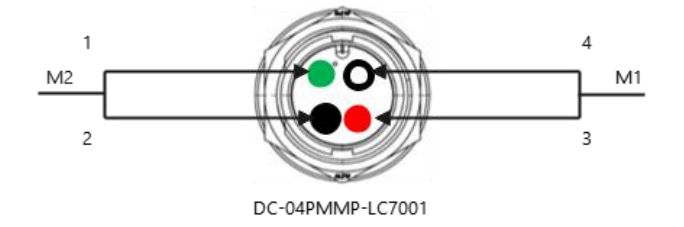

Courant max réglable 0-40A (sortie PWM)

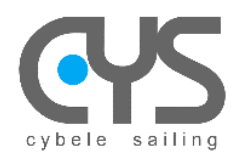

### *5.2.3 Rudder*

Capteur d'angle de barre :

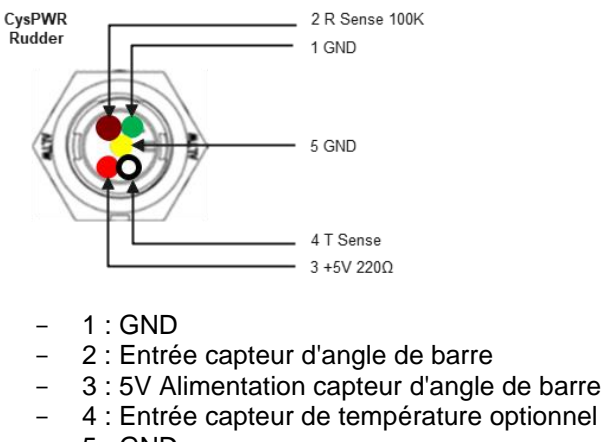

- 5 : GND

Exemple : le câblage du capteur d'angle de barre NKE utilise les broches 1, 2 et 3

### *5.2.4 Clutch*

Embrayage vérin de barre :

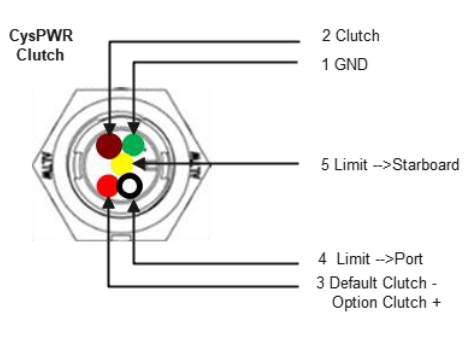

- 1 : GND
- 2 : Clutch : commande (actif : 0V)
- 3 : Clutch : alimentation (sortie 12V 2A)
- 4 : détection de butée mécanique bâbord (option)
- 5 : détection de butée mécanique tribord (option)

#### Note :

- la sortie Clutch peut être configurée pour une utilisation des pins 2 et 3 en sorties de contrôle communes actives à 0V. Dans ce cas le courant max atteint 4A et une connexion 12V externe doit être raccordée directement au solénoïde d'embrayage.

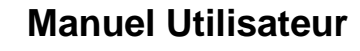

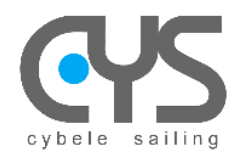

### *5.2.5 COM*

Liaison série : interconnexion avec le module **CysBOX** Isolation ±50V, normes EIA/TIA-232 et V.28/V.24 avec haut débit jusqu'à 250kbps.

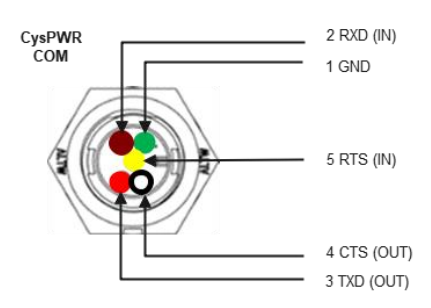

### *5.2.6 CAN*

#### Connecteur CAN/NMEA2000 (option)

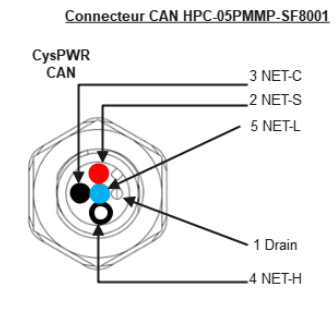

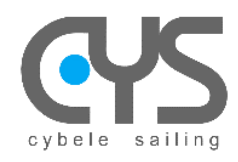

# **CysBOX**

# *5.3 Câblage type GD*

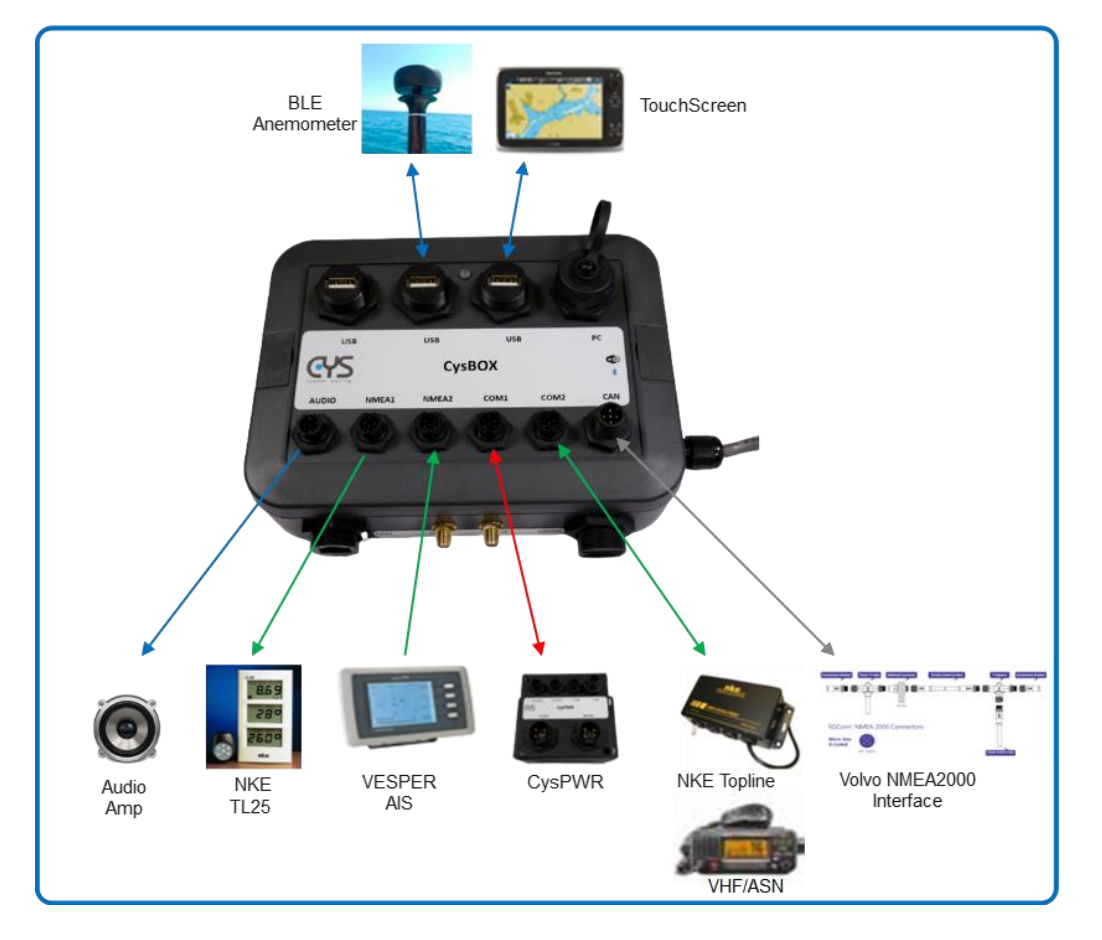

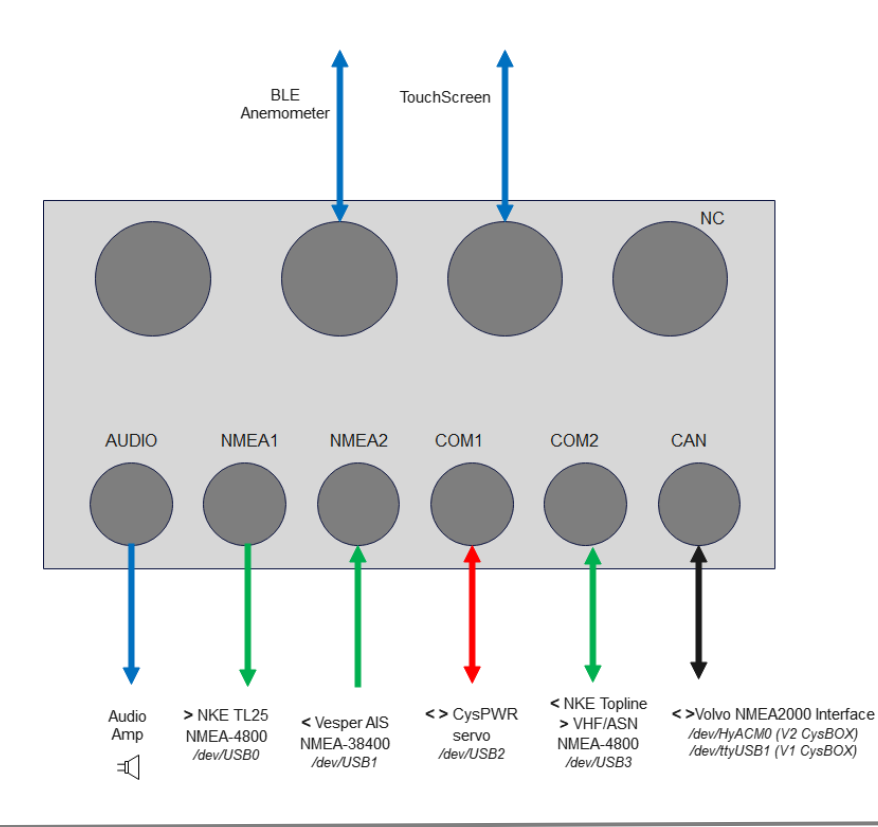